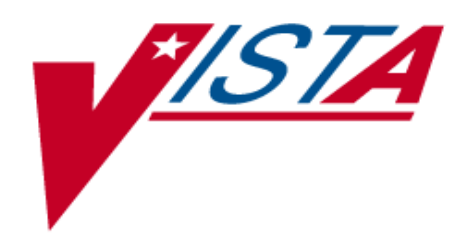

# **Prosthetics Patch RMPR\*3\*59**

# **Automated Delayed Order Report (DOR) User Manual**

Version 3.0

June 2003

Department of Veterans Affairs Health System Design and Development (HSD&D)

# **Table of Contents**

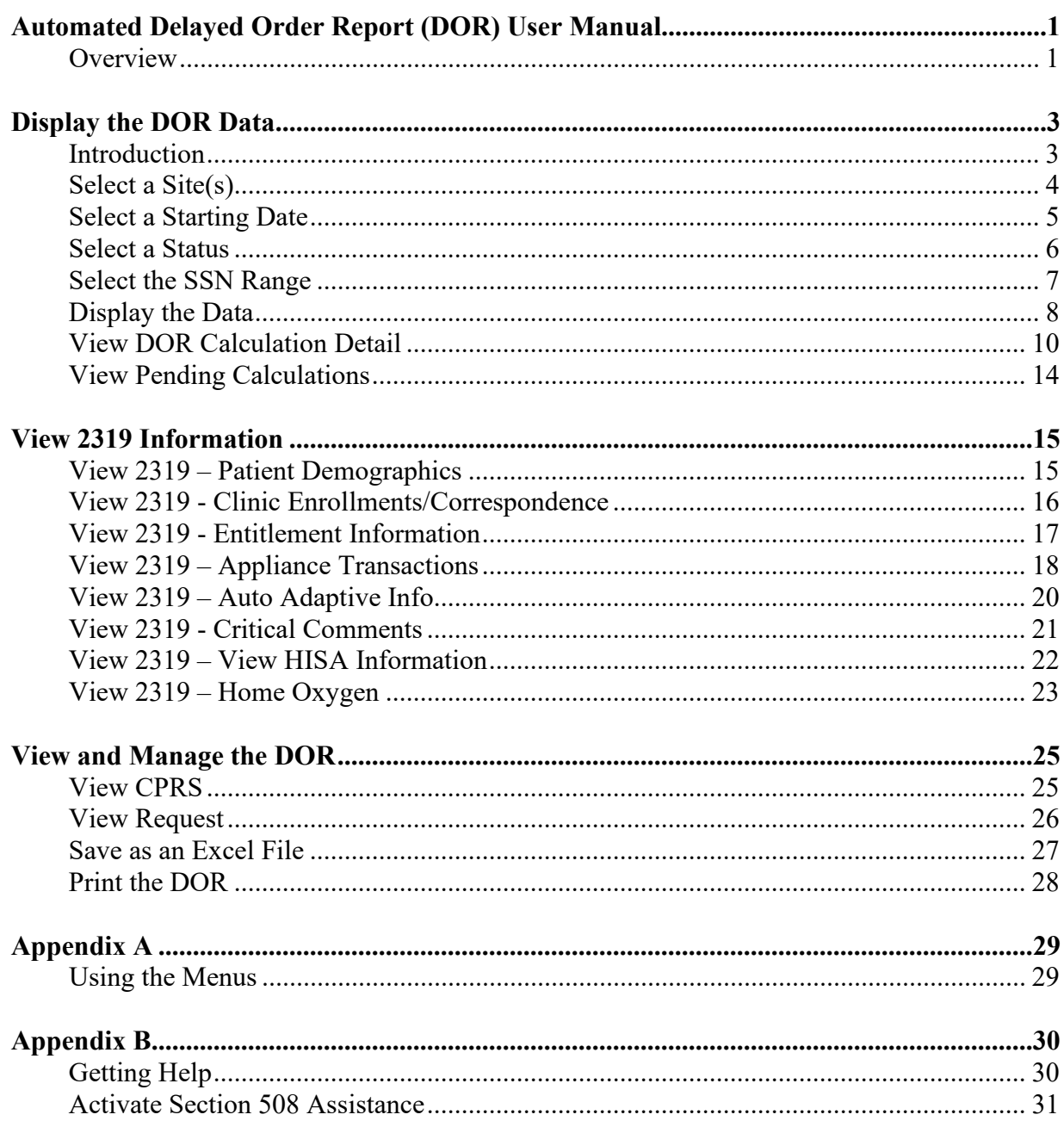

# **Automated Delayed Order Report (DOR) User Manual**

#### **Overview**

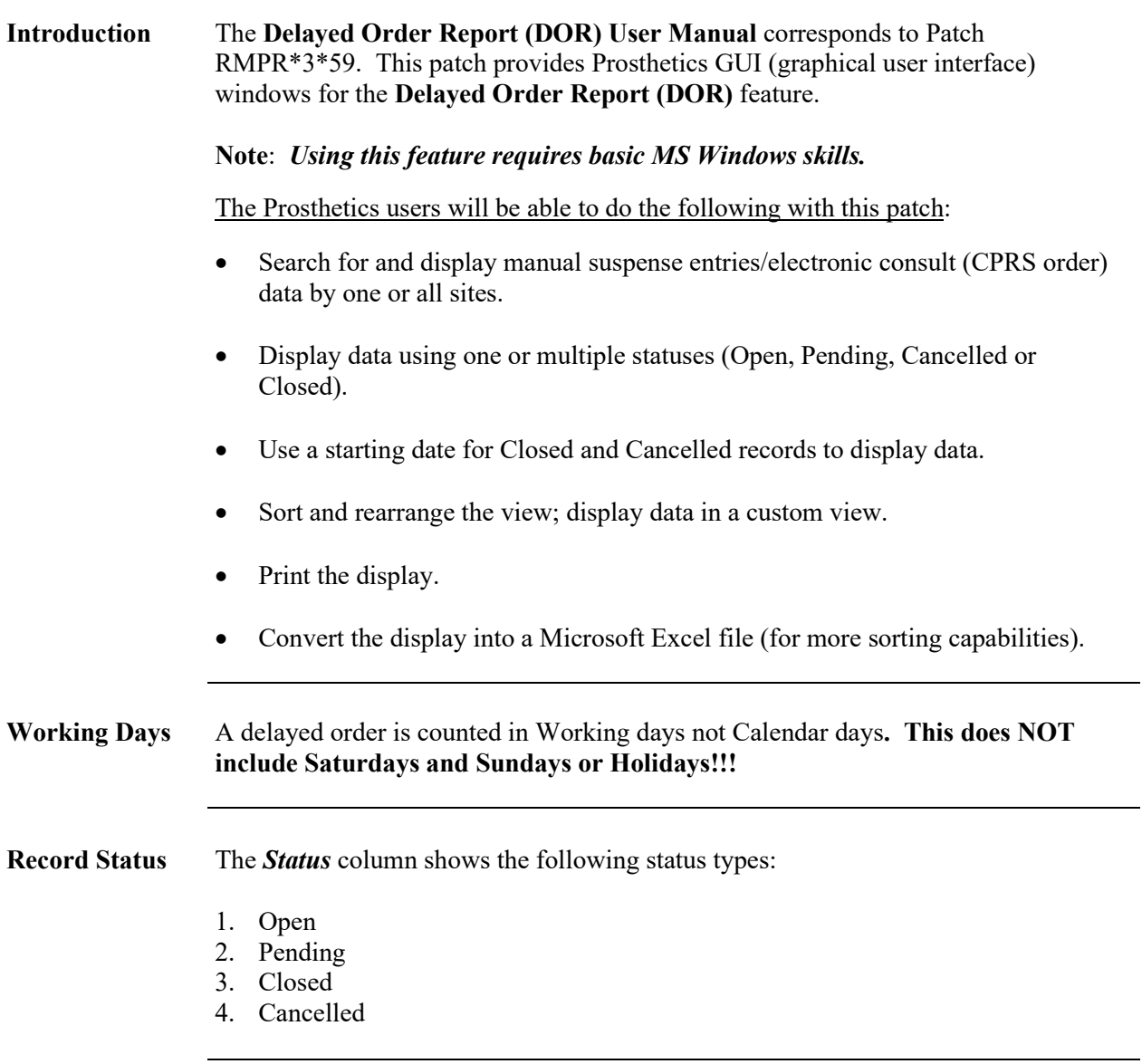

*Continued on next page*

# **Overview, Continued**

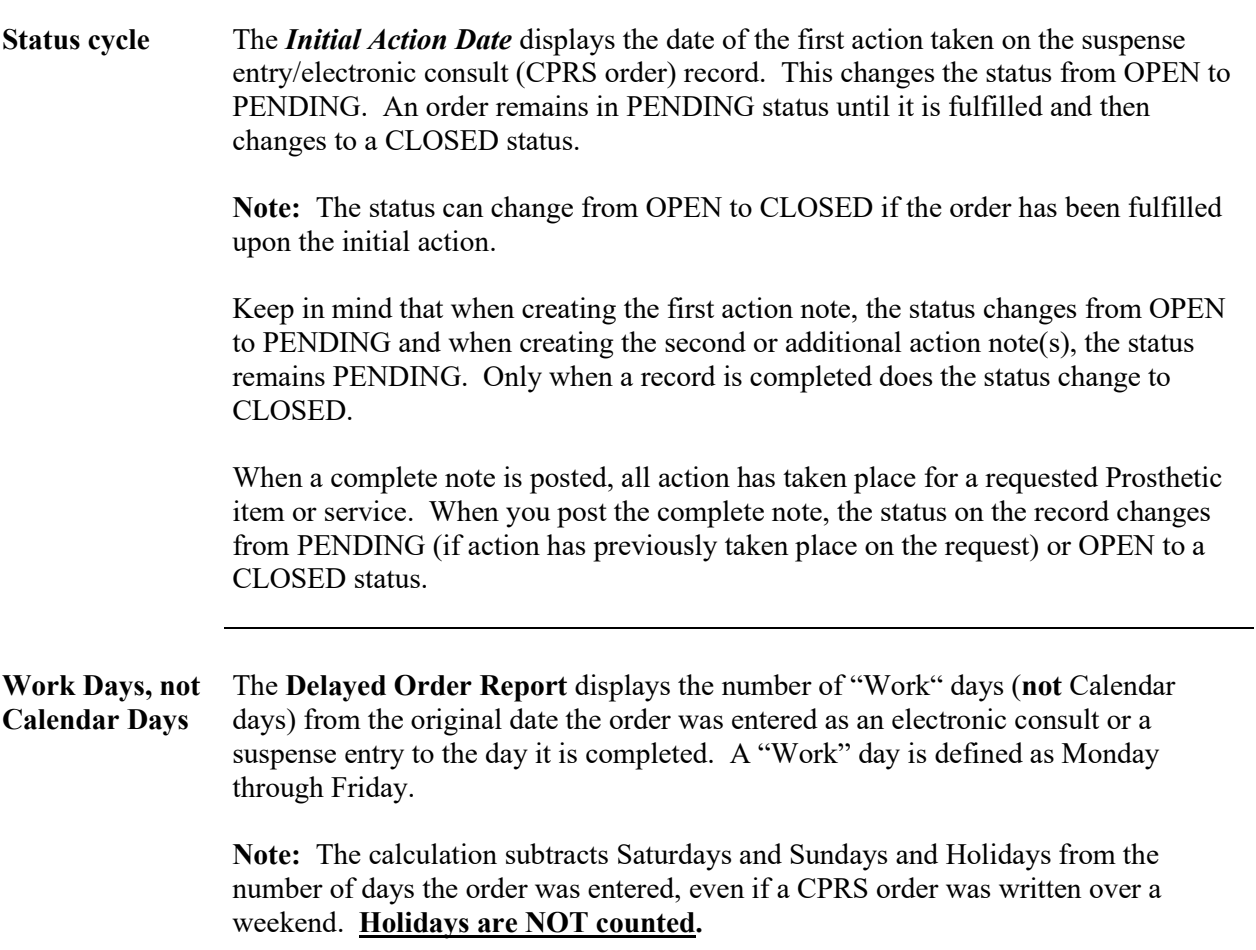

# **Display the DOR Data**

### **Introduction**

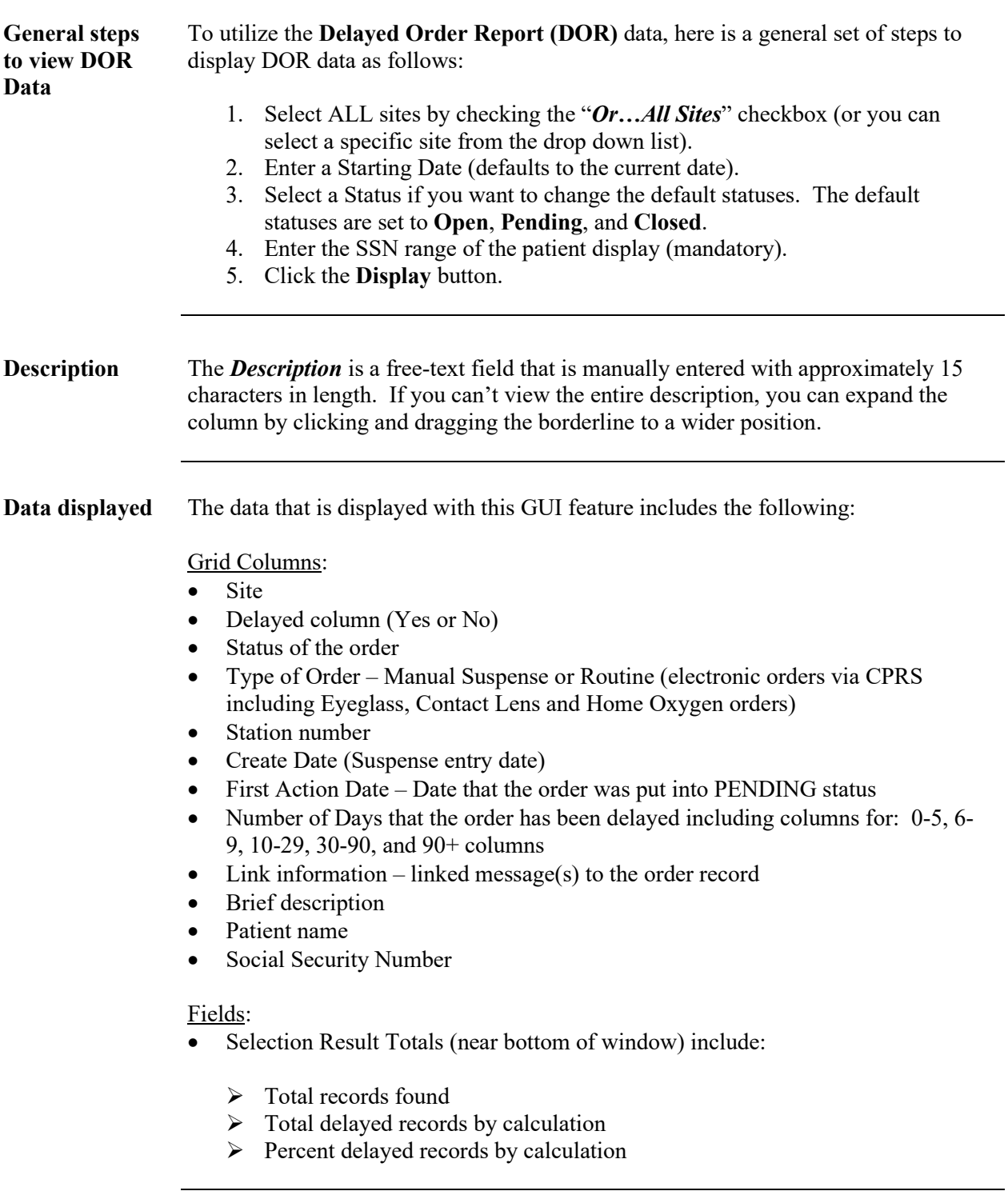

#### **Select a Site(s)**

**Select Site** The first thing you must do to view the DOR is to select a site for the records that you want to display. If you are a multi-site facility, you will be able to select the specific site you want to view via the drop down box. **Recommendation:** It is highly recommended that you select the "*Or…All Sites*" checkbox.

**Steps** To begin the process to display the DOR data, follow this first step:

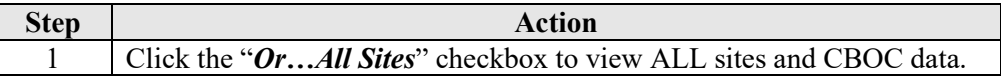

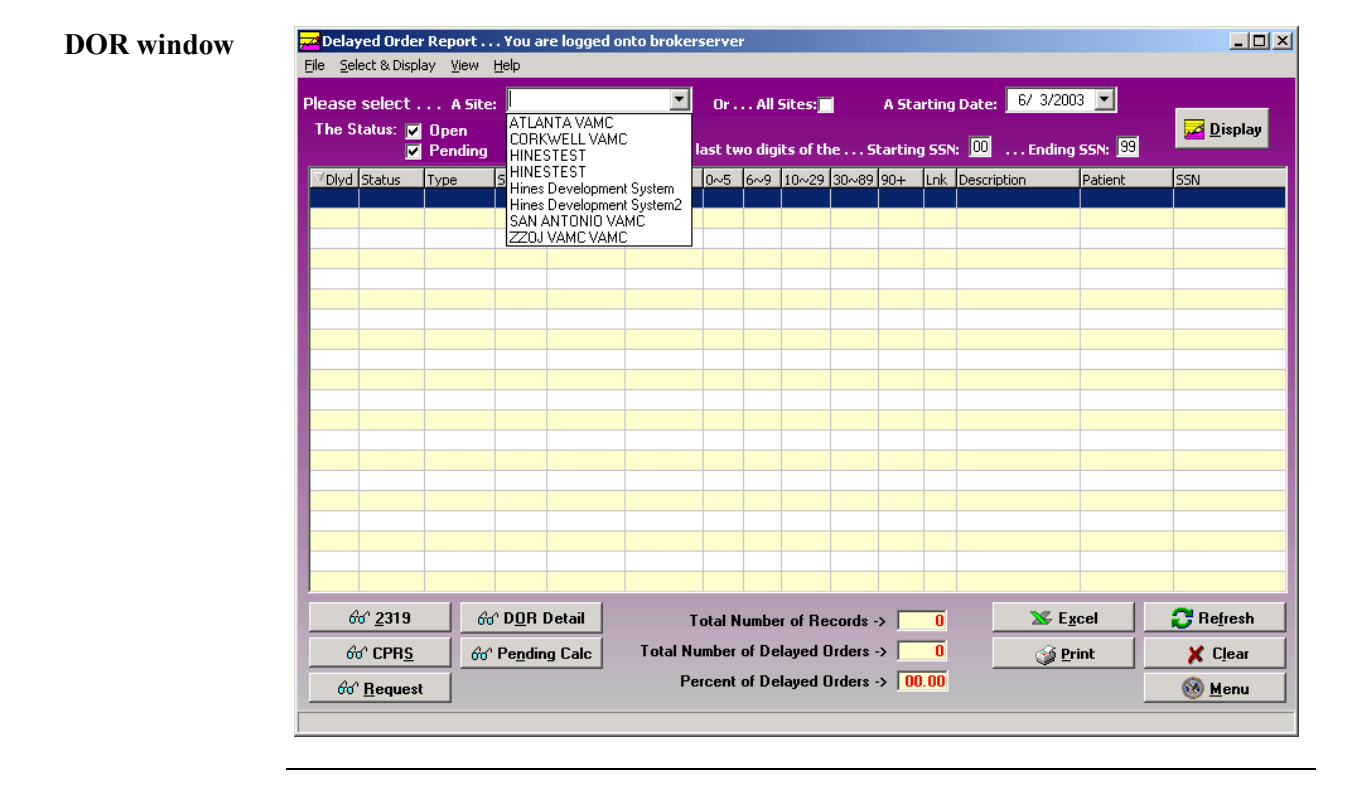

**Select "ALL Sites"** If you want to view all available suspense entries/electronic consult orders including Community Based Outpatient Clinics (CBOC) data, click the **All Sites** checkbox instead of selecting your specific site from the **Site** drop-down list box. This ensures that the display will include all sites. For example, the Kenosha, Wisconsin CBOC will not display when the Milwaukee site is selected only. These records display when the **All Sites** checkbox is selected.

#### **Select a Starting Date**

**Date/Calendar** Note the *Starting Date* defaults to the current date. You can change this date. Enter a *Starting Date* by clicking on the drop-down list box. A calendar displays with the current date circled in red and shown at the bottom of the calendar. You can accept the current date by clicking on it.

**Steps** To continue to display the DOR data, follow this step:

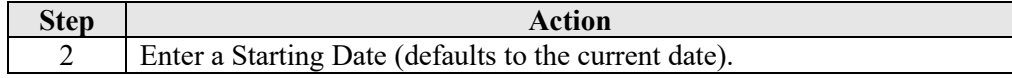

**Date** You can change the date by the following methods:

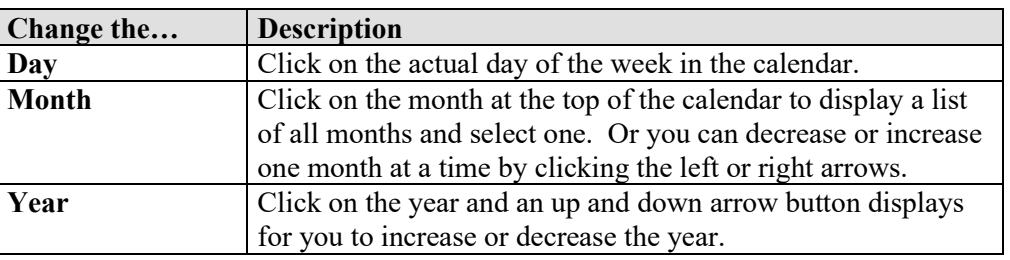

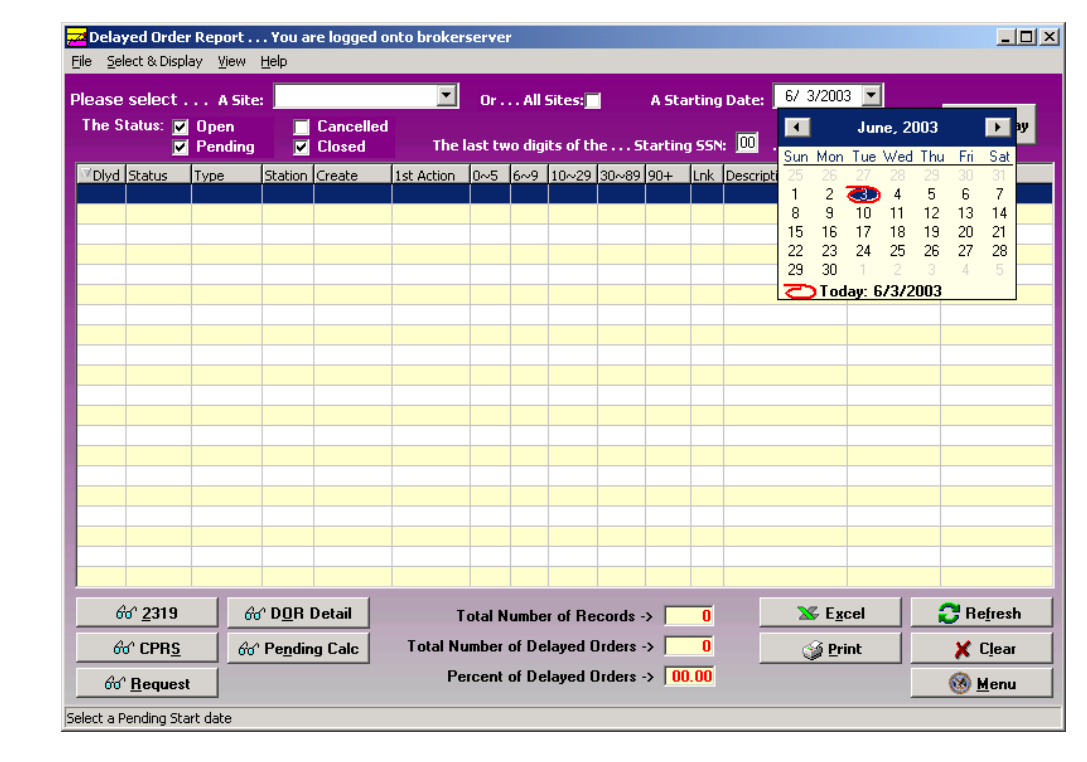

#### **Starting date calendar**

# **Select a Status**

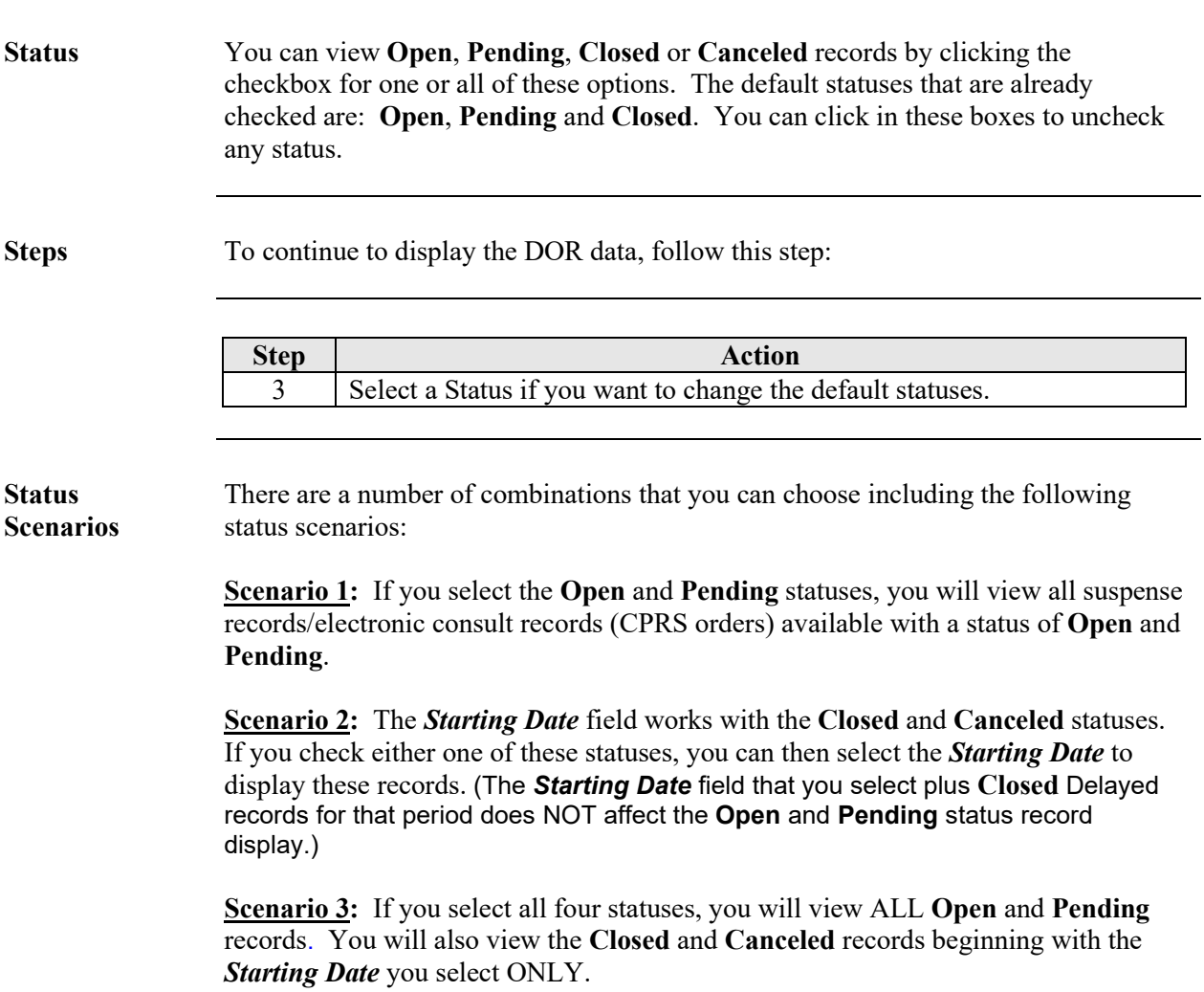

#### **Select the SSN Range**

**SSN fields** You must have an SSN range to view DOR data. There is a **Starting SSN** and an **Ending SSN** field box. This is a range of patient Social Security Numbers by the last two digits. When you enter a range, it will display electronic consults or manual suspense entries within that range.

> If your workload is categorized by the SSN for a specific Purchasing Agent, then you can display entries that are assigned by one Purchasing Agent at a time.

> **Note:** Enter a range of 00 to 99 to view all Purchasing Agents' SSNs for all patients.

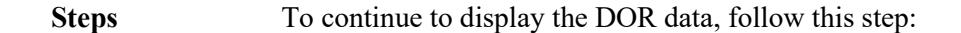

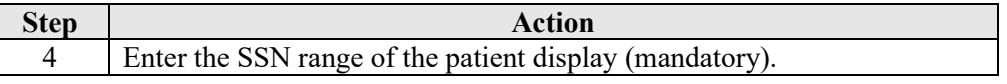

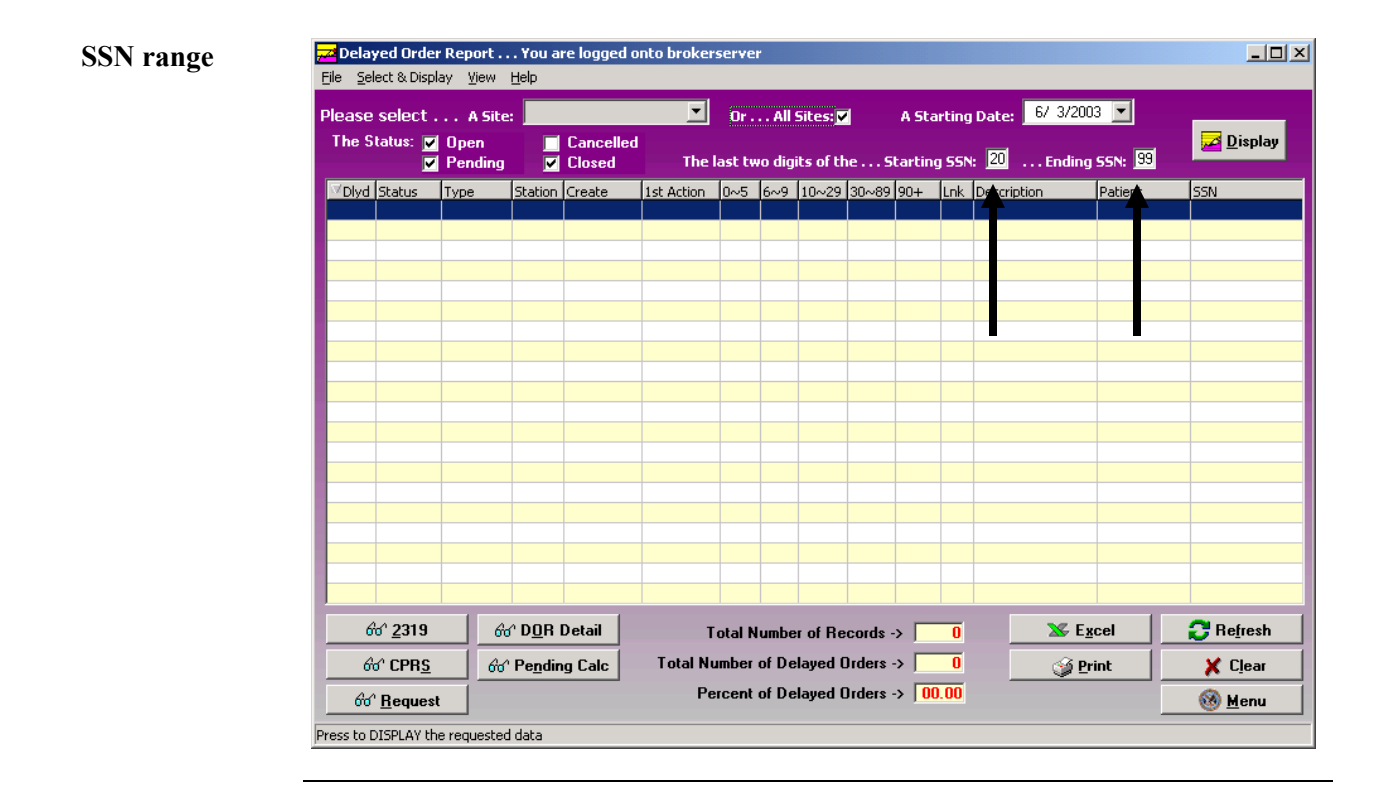

# **Display the Data**

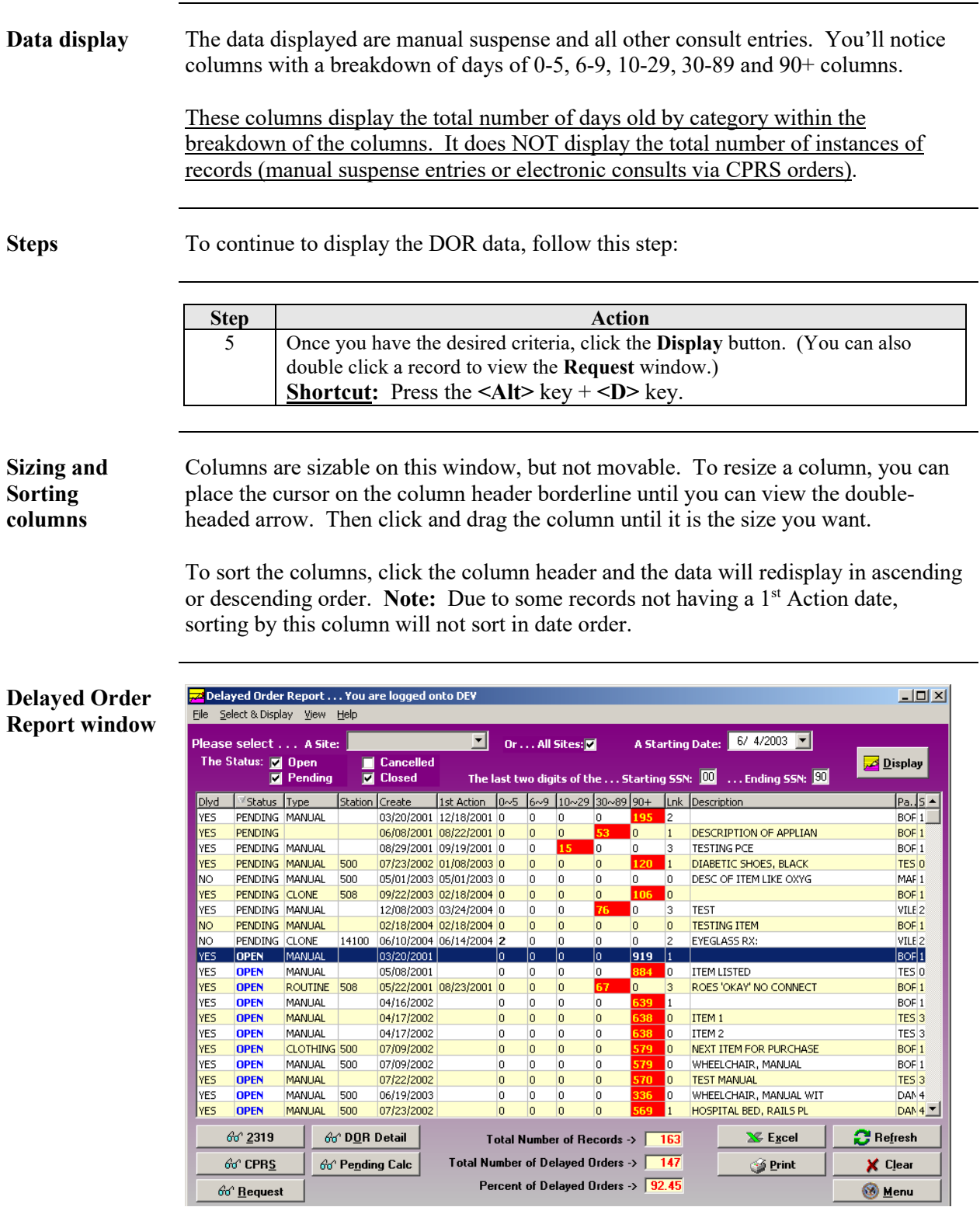

*Continued on next page*

### **Display the Data, Continued**

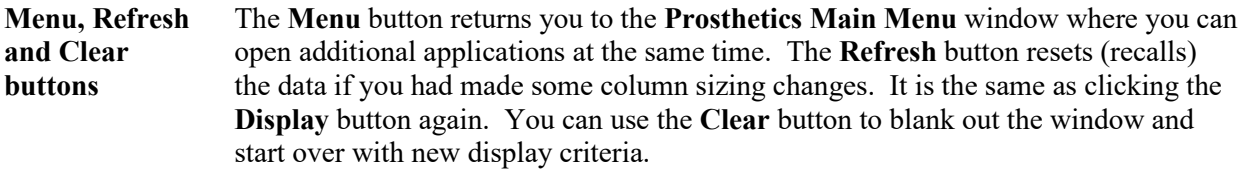

**Column titles** Below are the header titles of each column and a description of each.

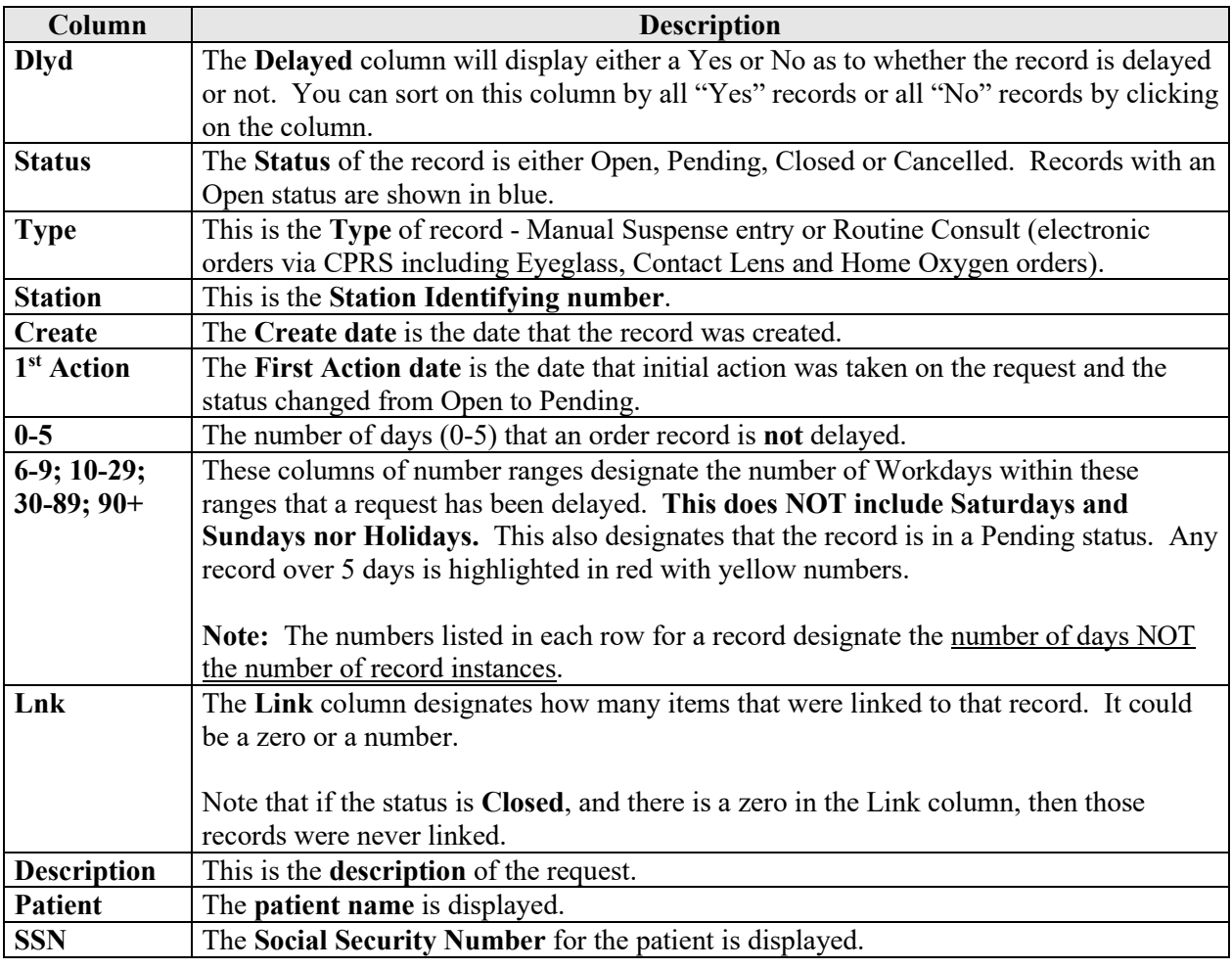

#### Yellow and Red Records that have a delayed date beyond 5 days will have the number of days in **fields** yellow and the block will be highlighted in red.

Records with 0-5 days will have the number shown in bold print.

# **View DOR Calculation Detail**

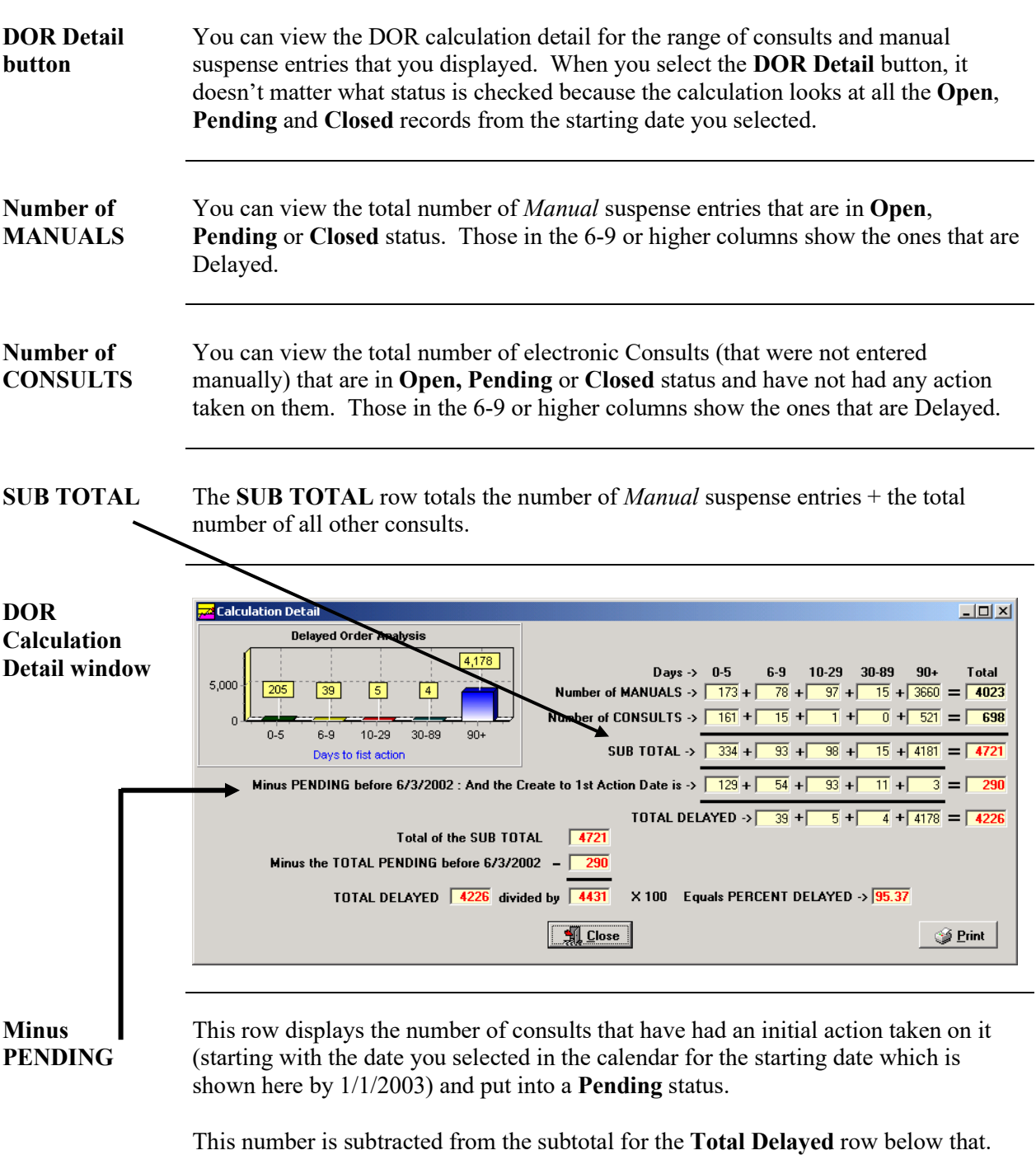

*Continued on next page*

#### **View DOR Calculation Detail,** Continued

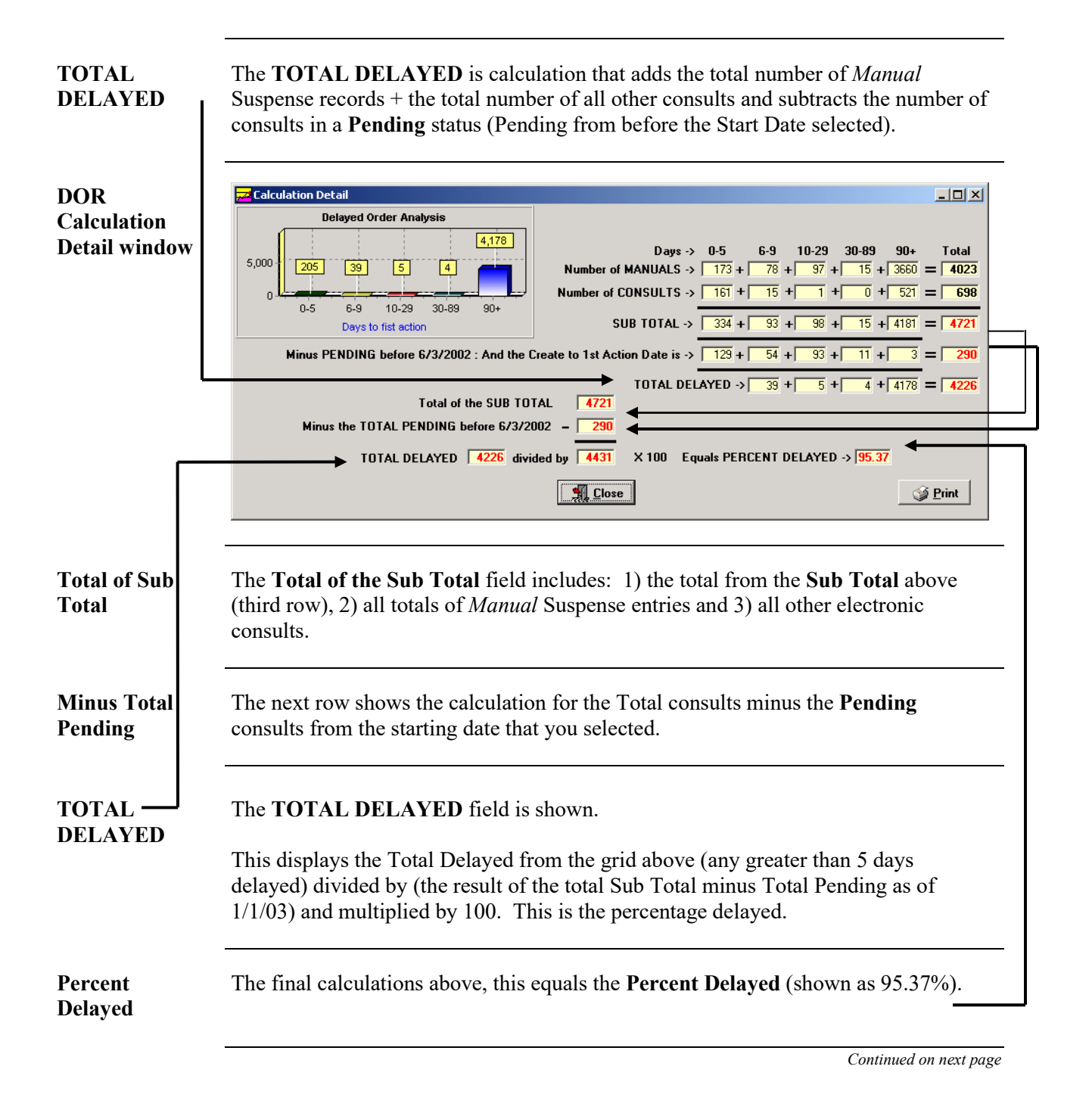

# **View DOR Calculation Detail, Continued**

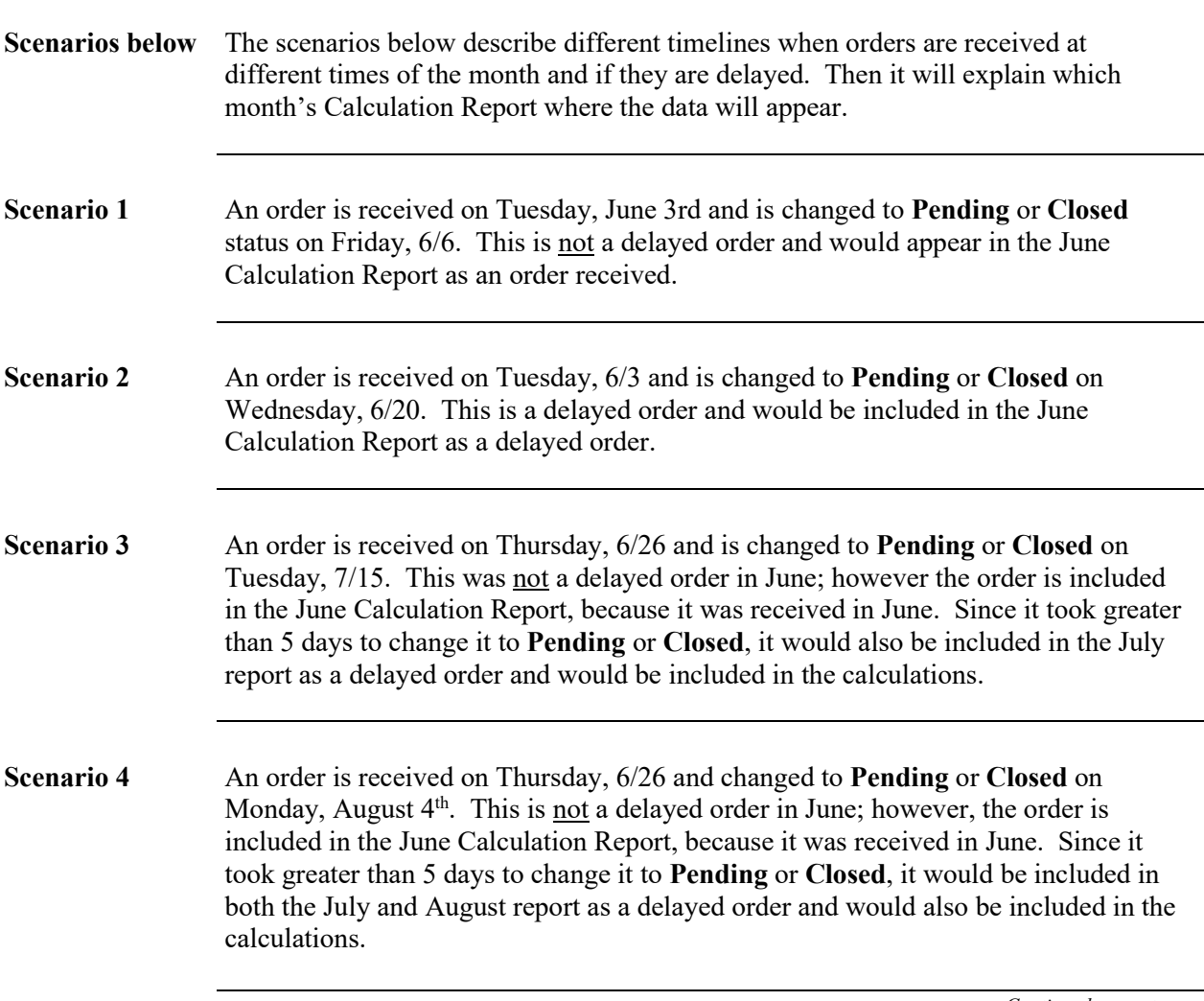

*Continued on next page*

### **View DOR Calculation Detail,** Continued

**Print button** You can print the **DOR Calculation Detail** data by clicking the **Print** button. A Print Preview pane will display that allows you to zoom in, scroll forward/ backward, print, save the data, or open/load a new report.

Click the **Close** button to return to the **DOR Calculation Detail** window.

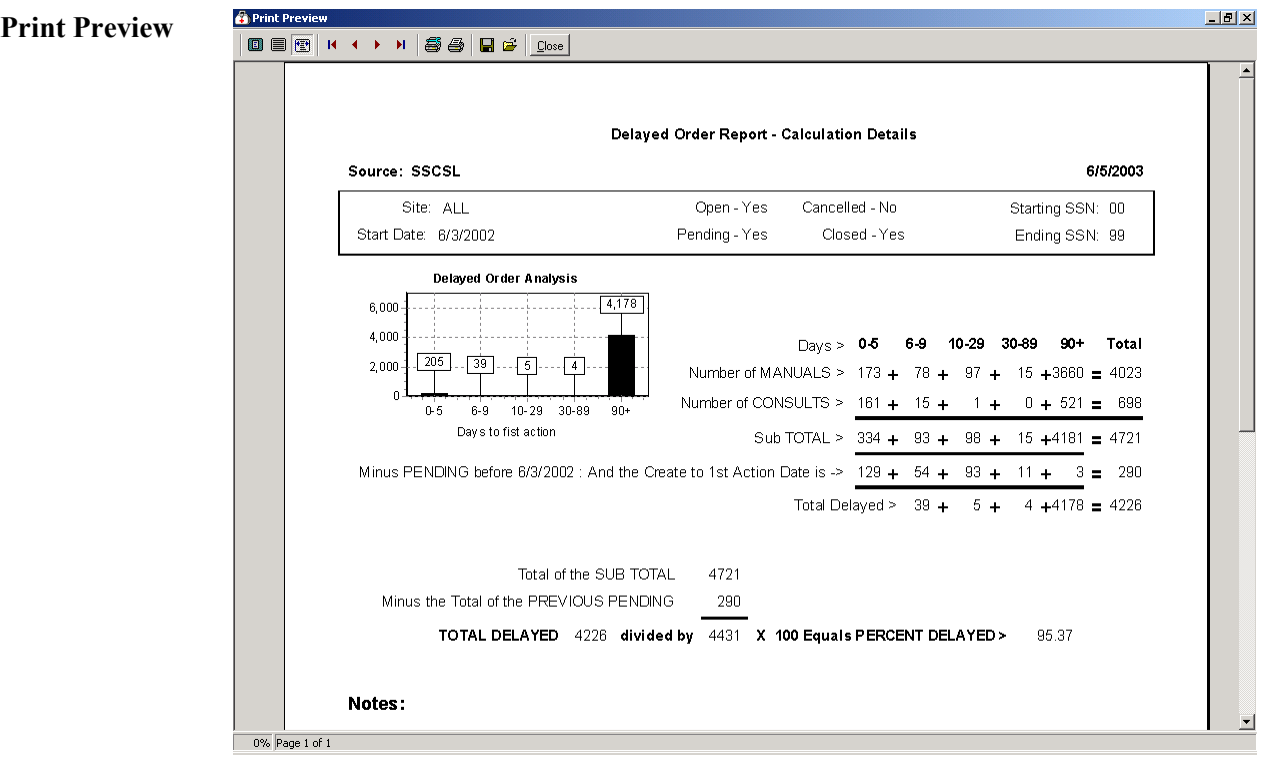

# **View Pending Calculations**

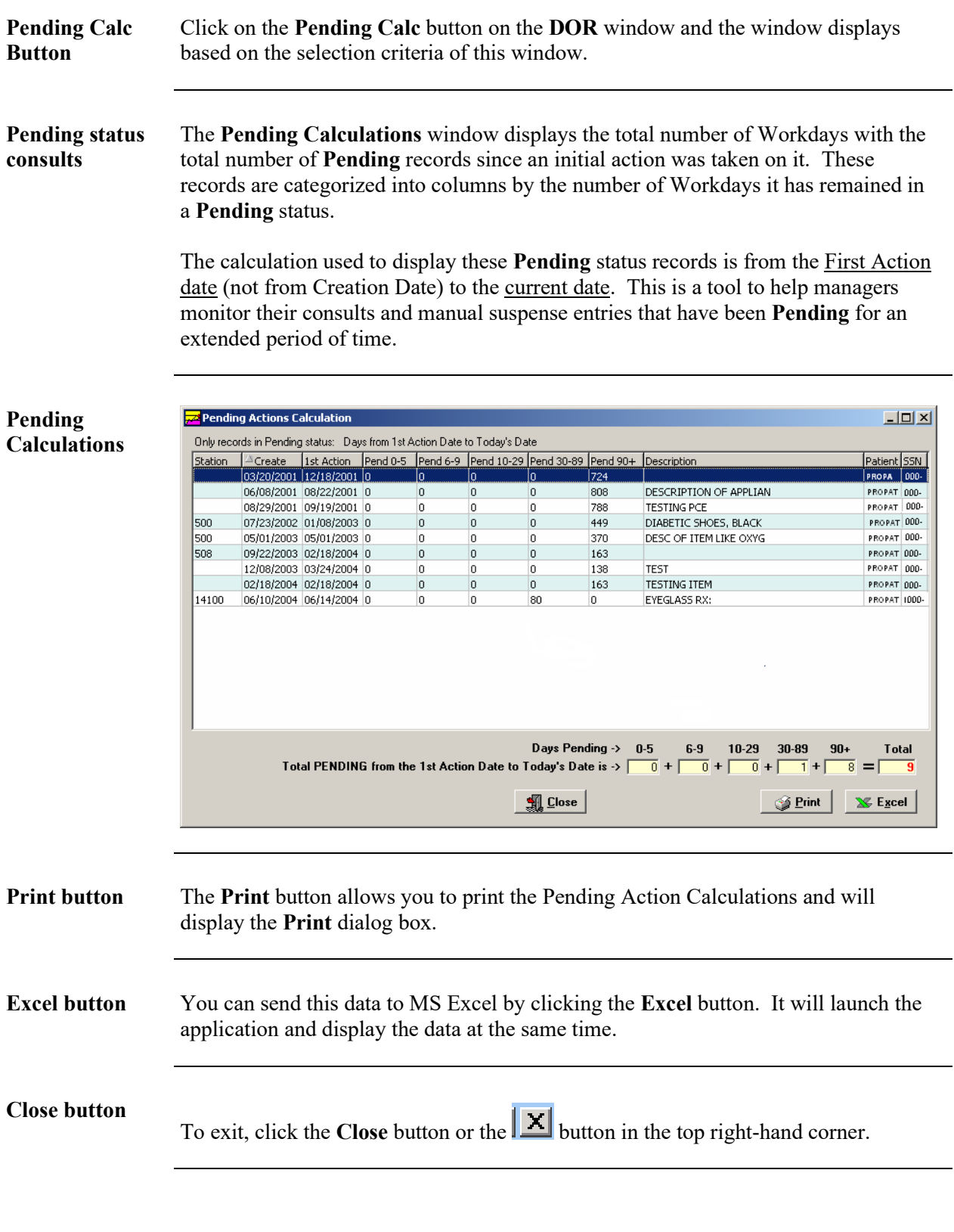

# **View 2319 Information**

# **View 2319 – Patient Demographics**

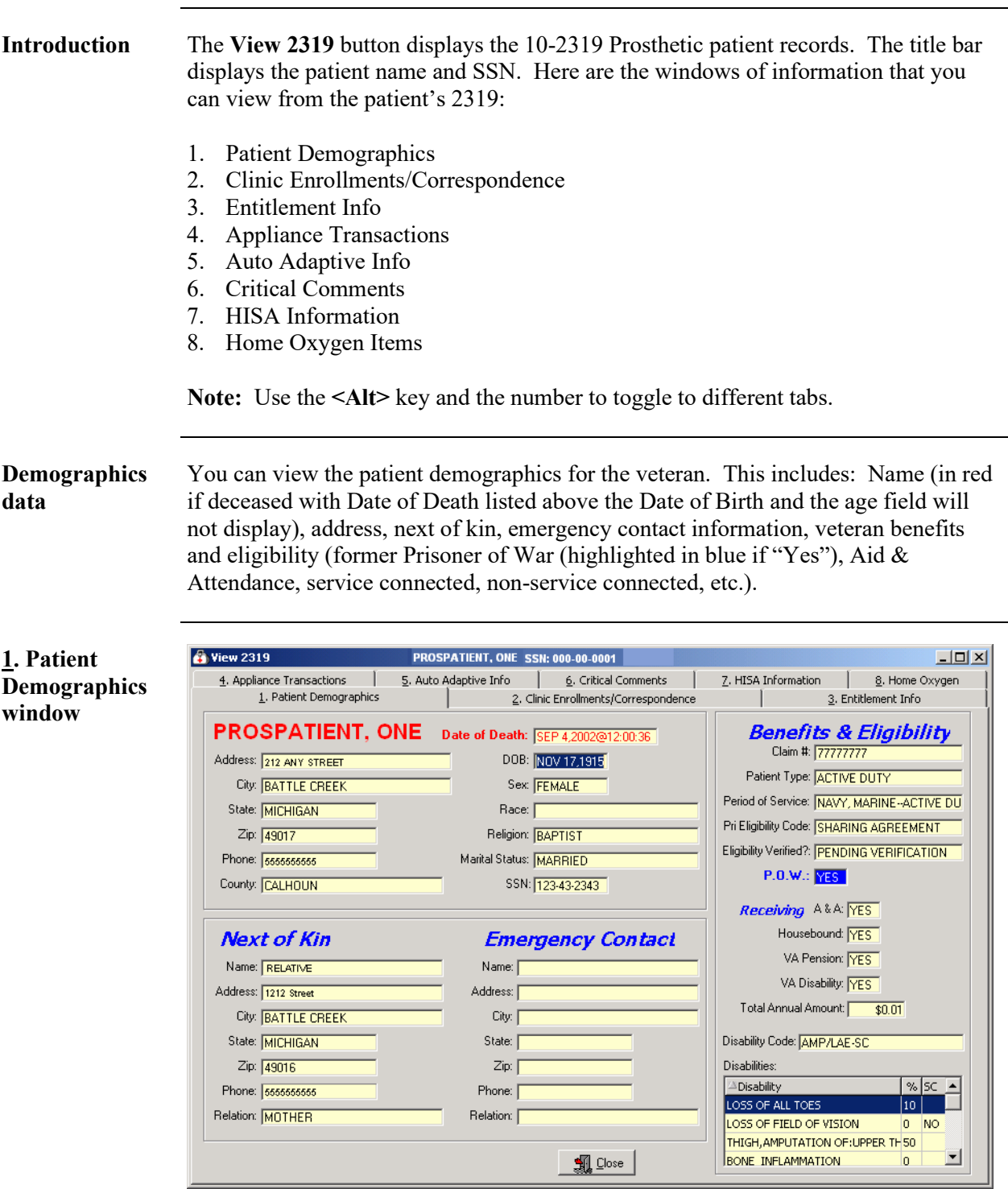

### **View 2319 - Clinic Enrollments/Correspondence**

**Window description**

**2. Clinic** 

This second tab details clinic enrollments and correspondence for the veteran. This includes the following: the last movement actions (i.e., hospital admissions and discharges), clinic enrollments, pending appointments and correspondence letters.

**Note:** Due to some records not having a 1<sup>st</sup> Action date, sorting by this column will not sort in date order.

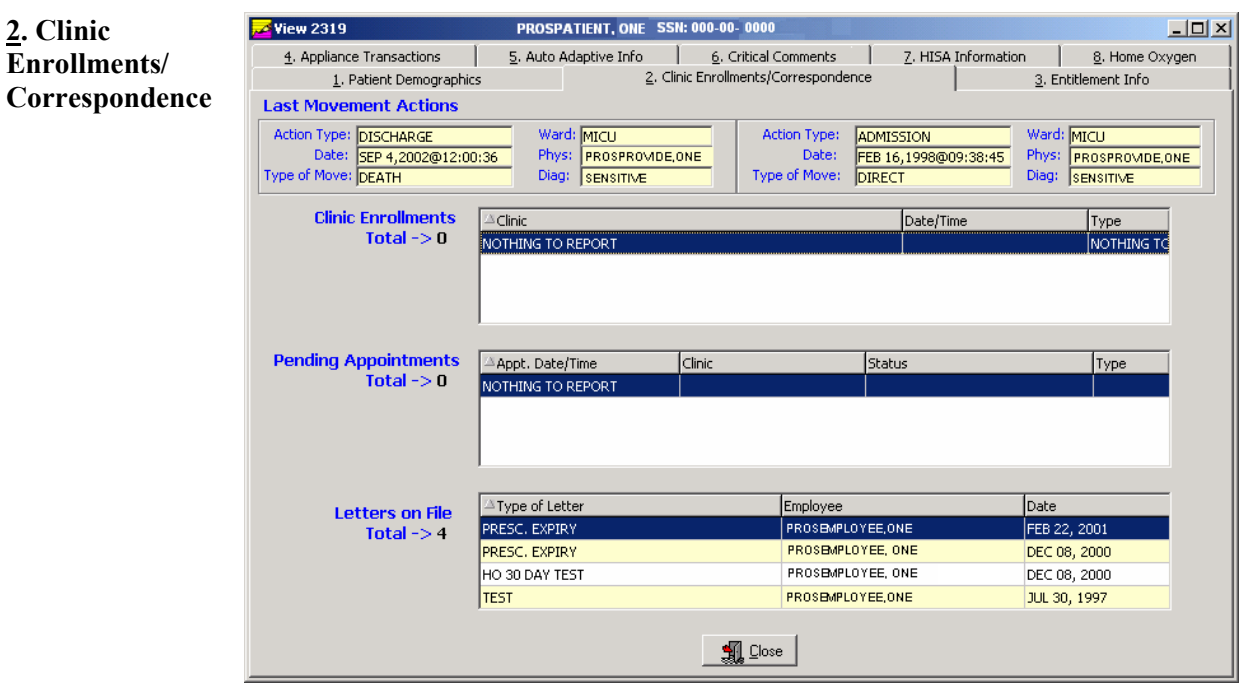

**Exit**

To exit, click the **Close** button or the **X** button in the top right-hand corner.

#### **View 2319 - Entitlement Information**

**Window description** The third tab details entitlement and loan information for the veteran. This includes the following: PSC Issue Card, clothing allowance, items on loan, and items returned.

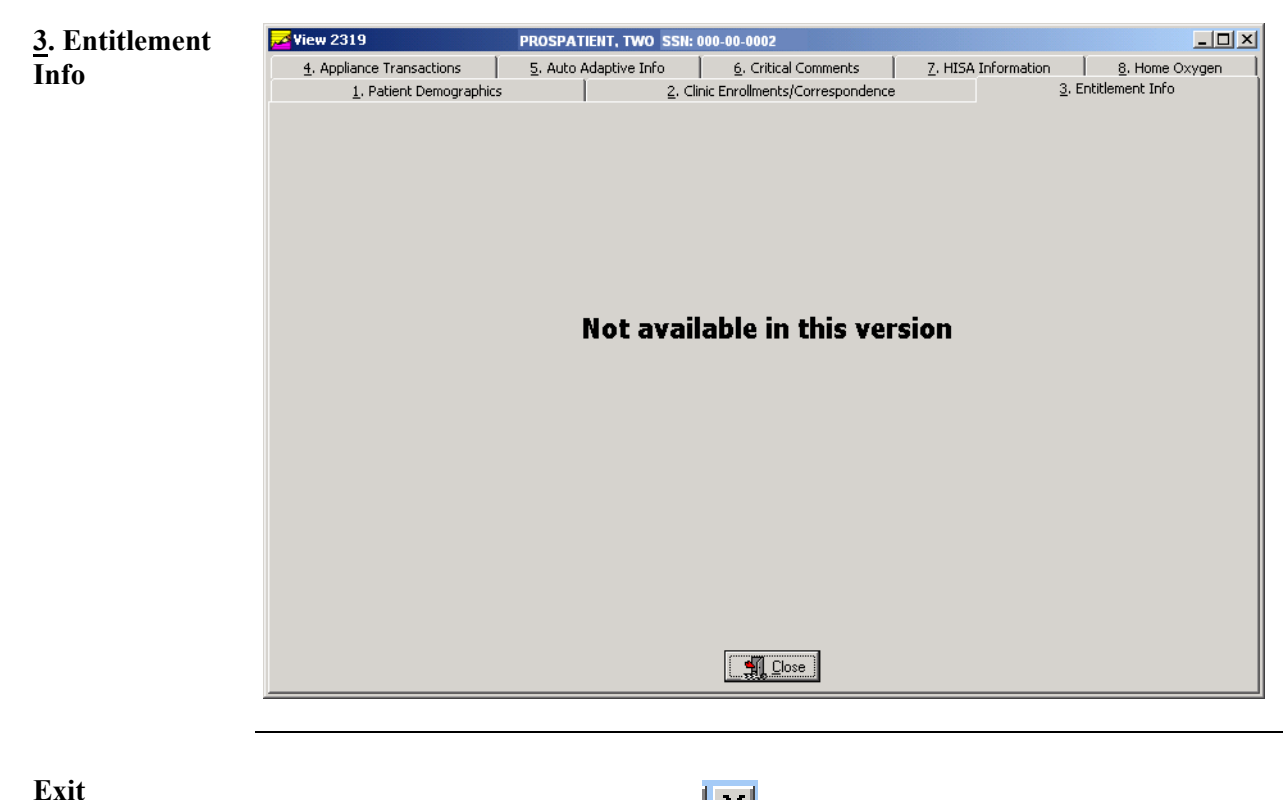

To exit, click the **Close** button or the **X** button in the top right-hand corner.

### **View 2319 – Appliance Transactions**

**Appliance Transactions** The **Appliance Transactions** tab of the **View 2319** window displays all transaction history for a veteran. The *Date* column is the date of the PO. Columns are re-sizable on this window (not movable). The total records found displays at the bottom.

> Note: Due to some records not having a 1<sup>st</sup> Action date, sorting by this column will not sort in date order.

**Steps** To view the Appliance Transactions detail, follow these steps:

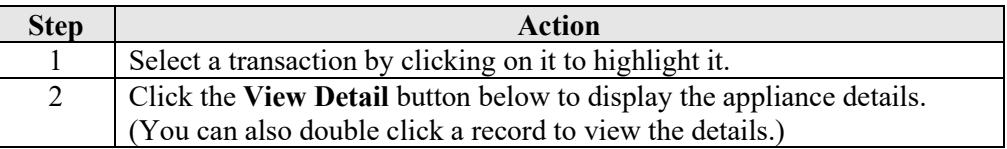

#### **4. Appliance Transactions**

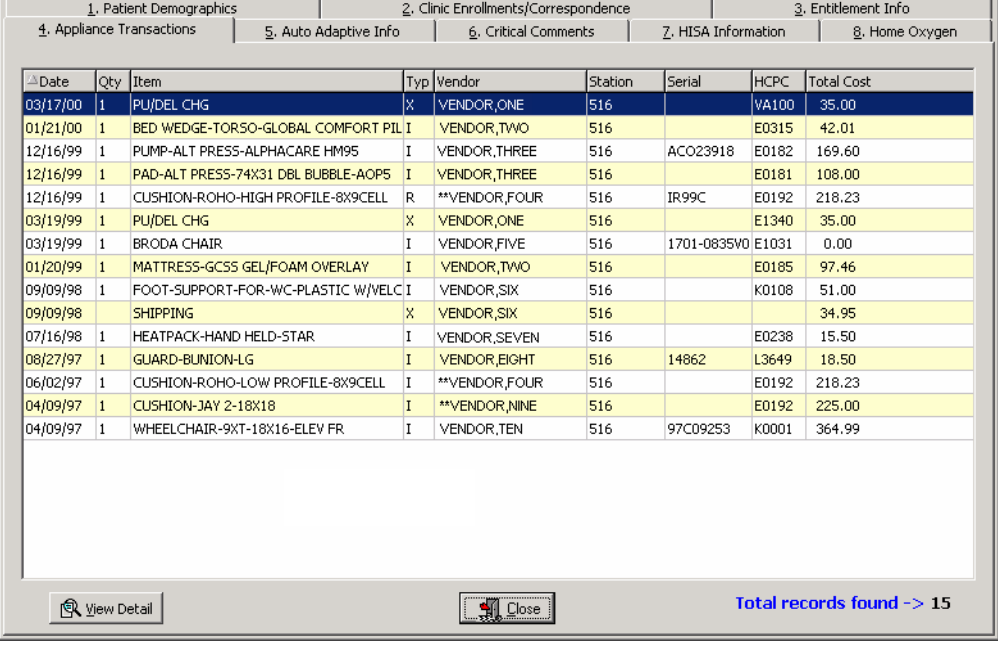

**Exit**

To exit, click the **Close** button or the  $\|\mathbf{X}\|$  button in the top right-hand corner.

*Continued on next page*

# **View 2319 – Appliance Transactions,** Continued

**Steps** To continue to view the Appliance Transactions detail, follow these steps:

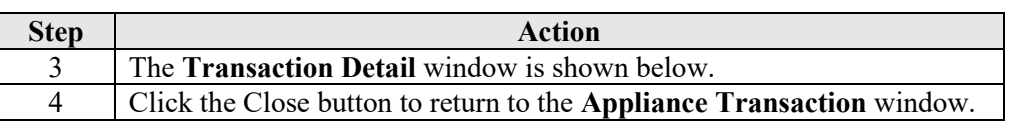

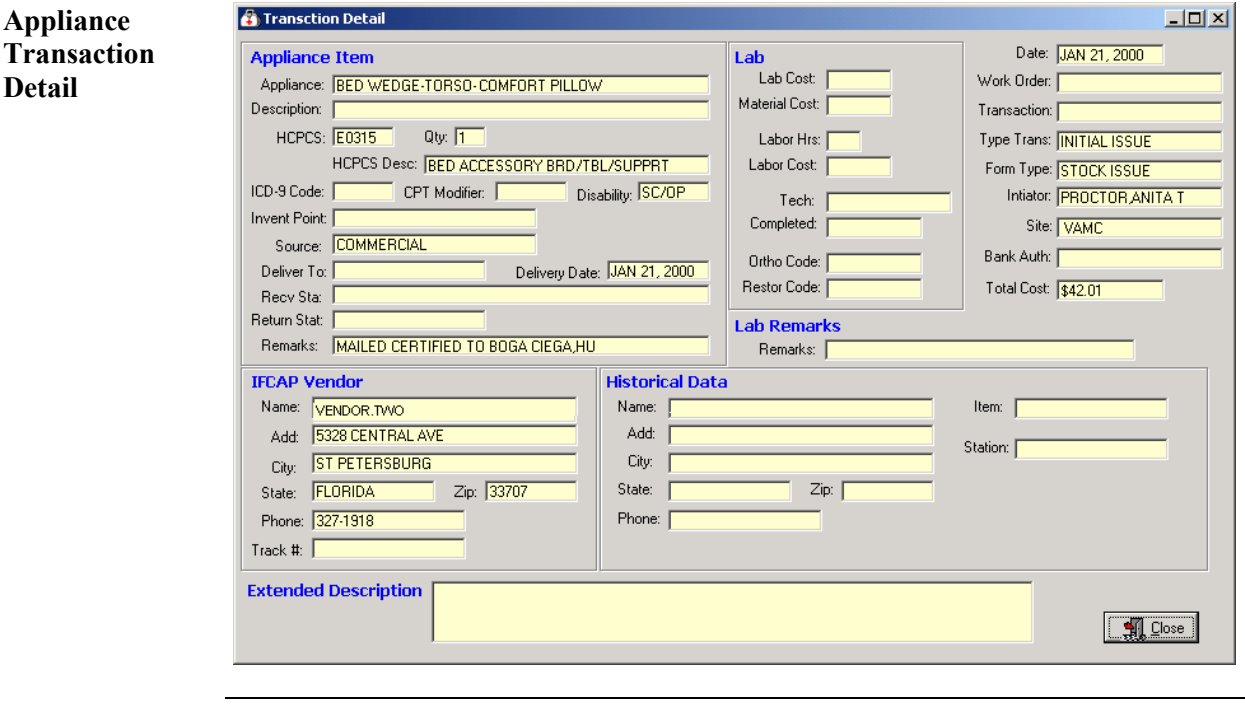

**Exit**

To exit, click the **Close** button or the **X** button in the top right-hand corner.

### **View 2319 – Auto Adaptive Info**

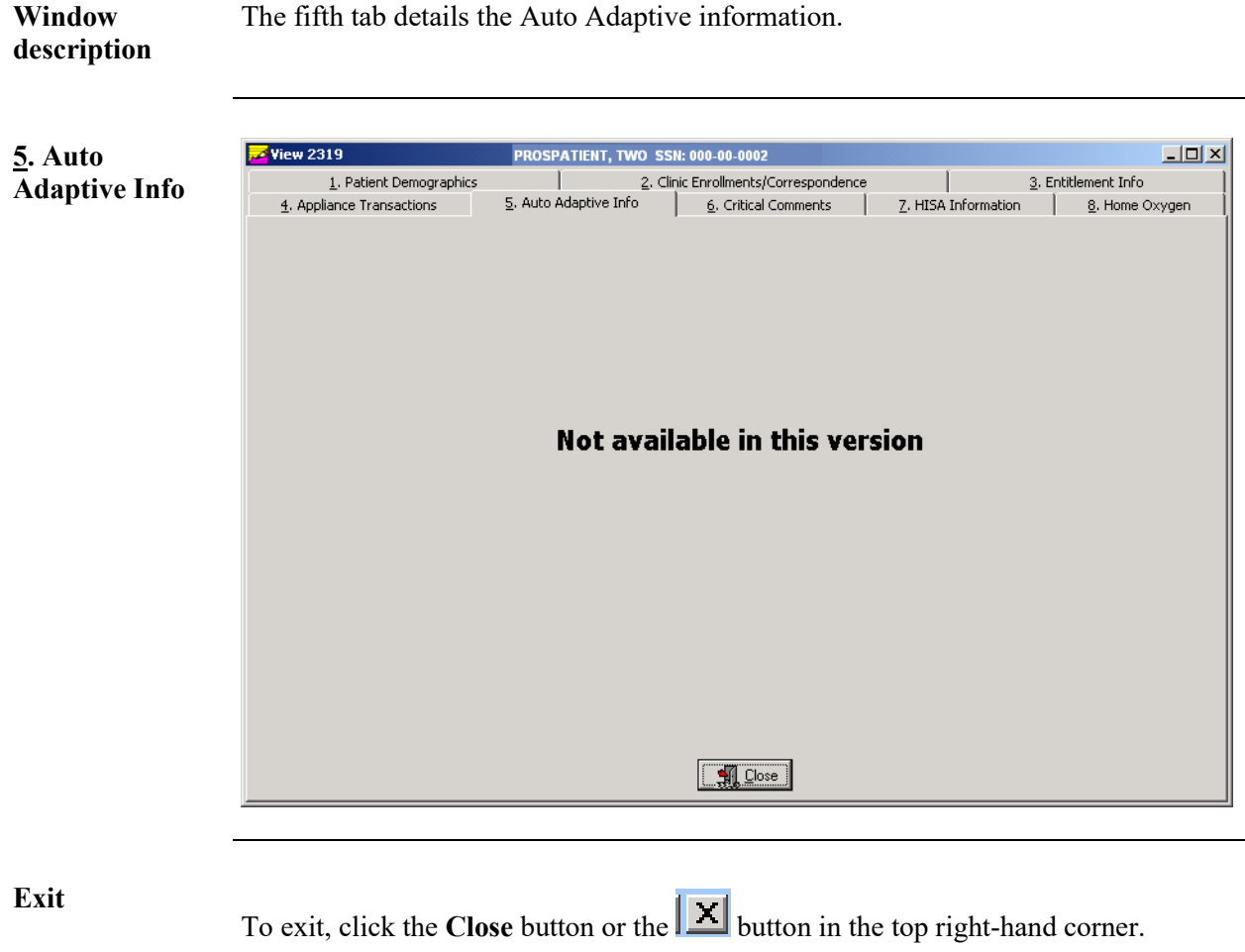

The fifth tab details the Auto Adaptive information.

# **View 2319 - Critical Comments**

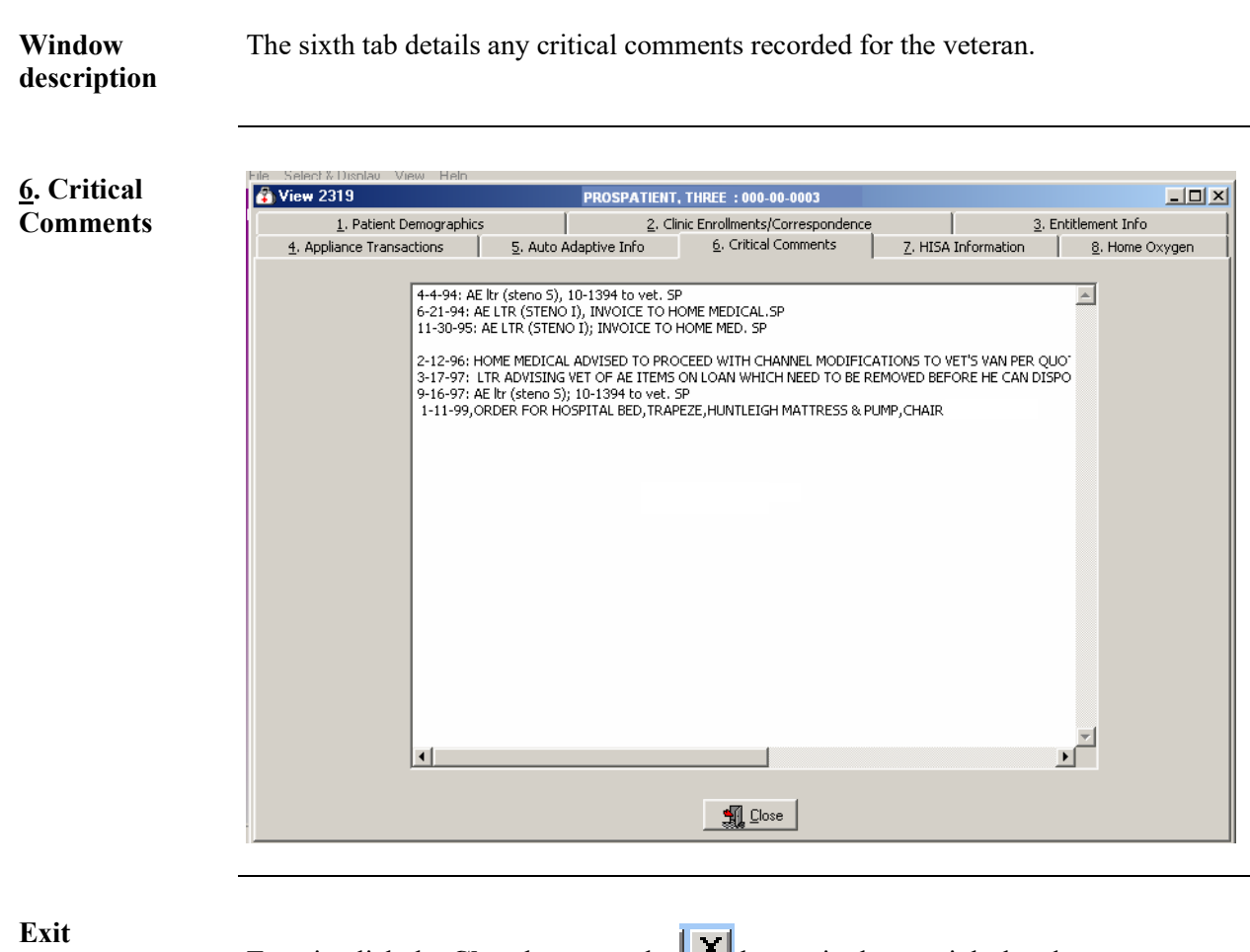

To exit, click the **Close** button or the **Button** in the top right-hand corner.

#### **View 2319 – View HISA Information**

**Window description** The seventh tab details the HISA (Home Improvement Structural Alteration) information including the date, quantity, item, type, vendor, station number, serial, HCPCS Code and cost of the item ordered.

> **Note:** "*HISA Information*" is the new name for this window; it used to be "*Add/Edit Disability Codes*."

> Note: Due to some records not having a 1<sup>st</sup> Action date, sorting by this column will not sort in date order.

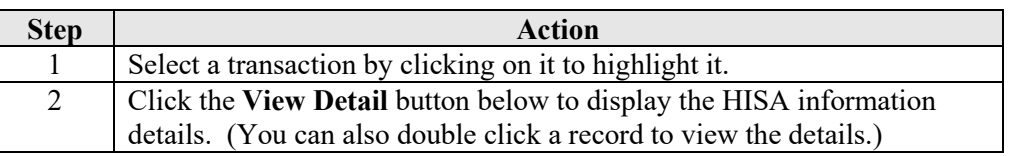

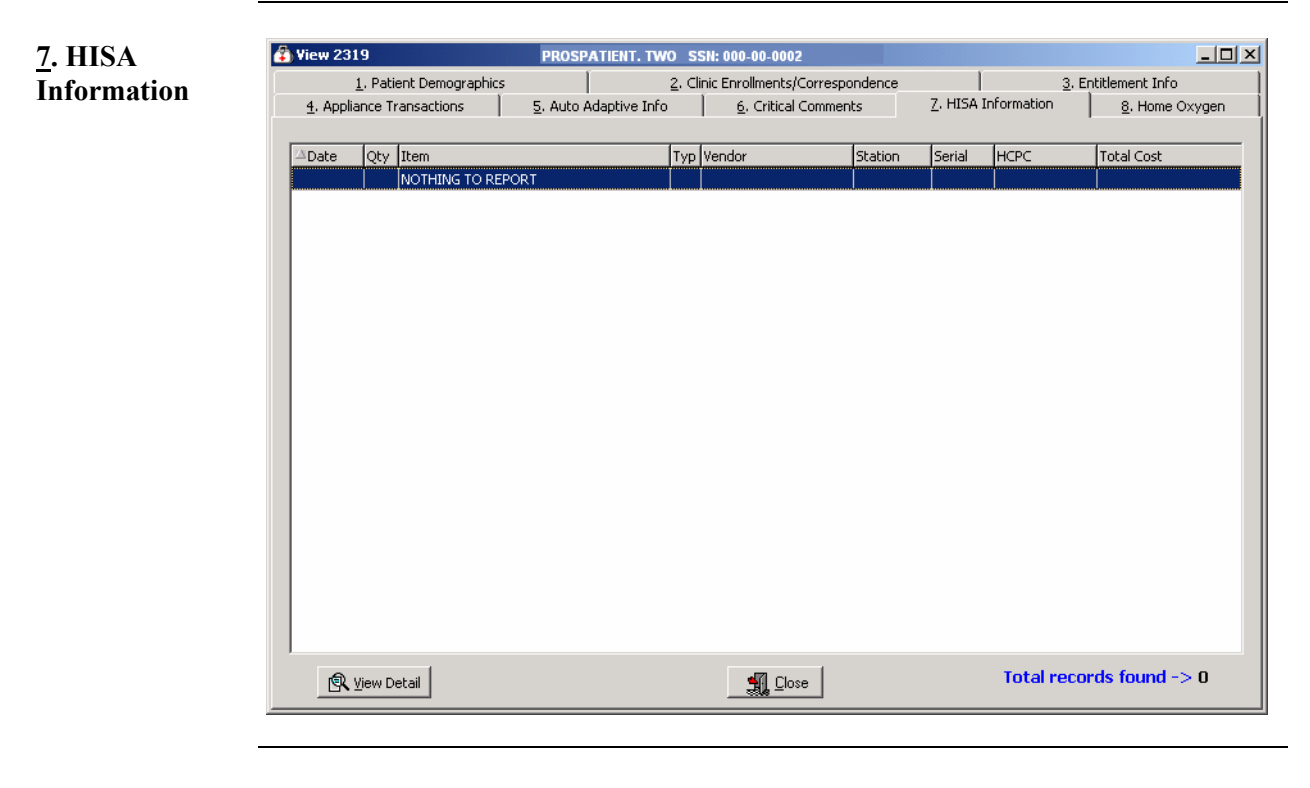

#### **Exit**

To exit, click the **Close** button or the  $\|\mathbf{X}\|$  button in the top right-hand corner.

### **View 2319 – Home Oxygen**

**A** View 2319

**Window description** The eighth tab details the **Home Oxygen** information including the date, quantity, item, type, vendor, station, serial, HCPCS Code, and total cost of the item(s).

> Note: Due to some records not having a 1<sup>st</sup> Action date, sorting by this column will not sort in date order.

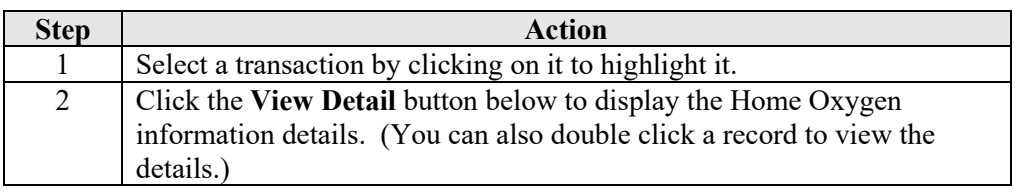

**8. Home**   $\overline{O}$ xy

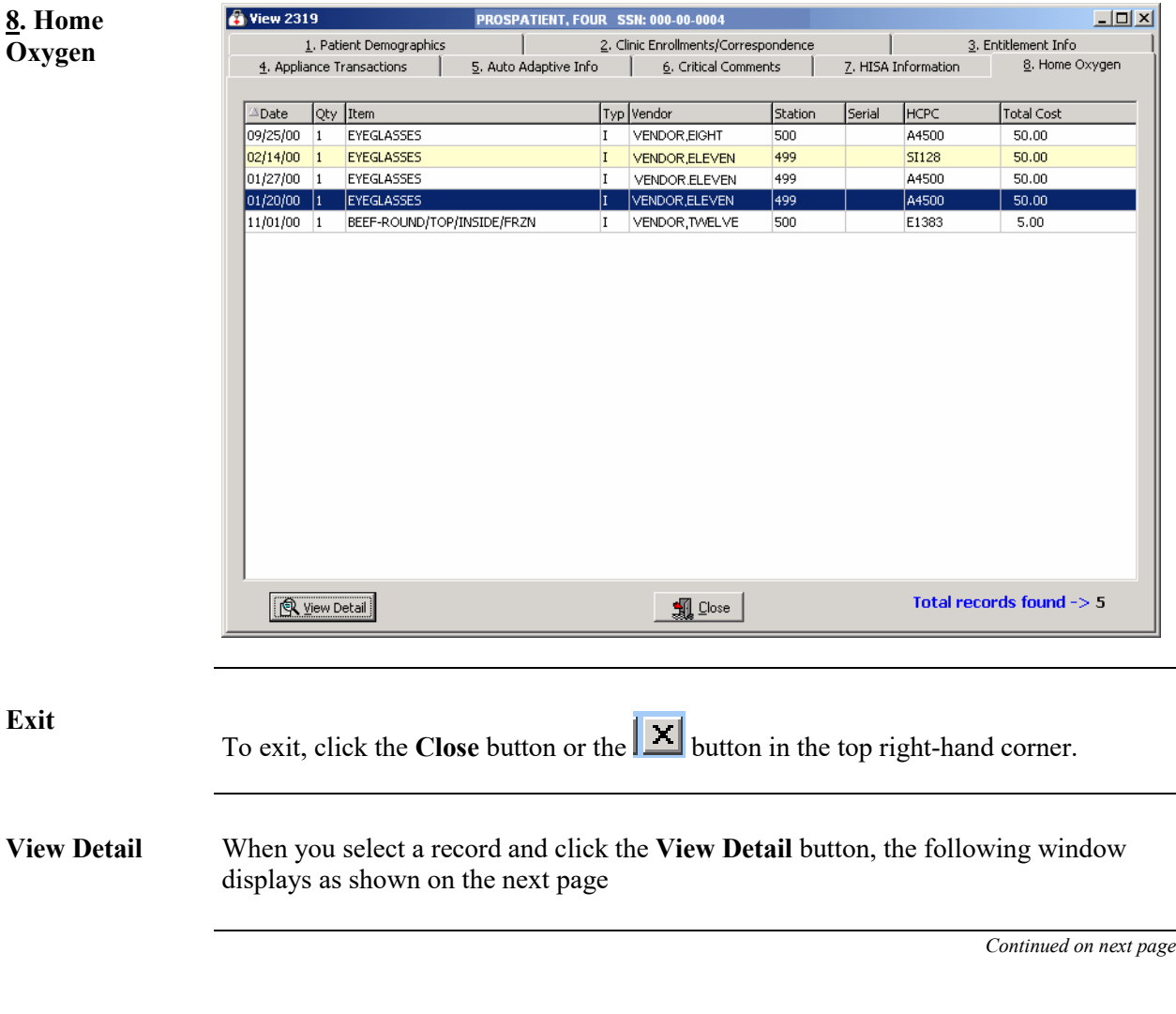

# **View 2319 – Home Oxygen,** Continued

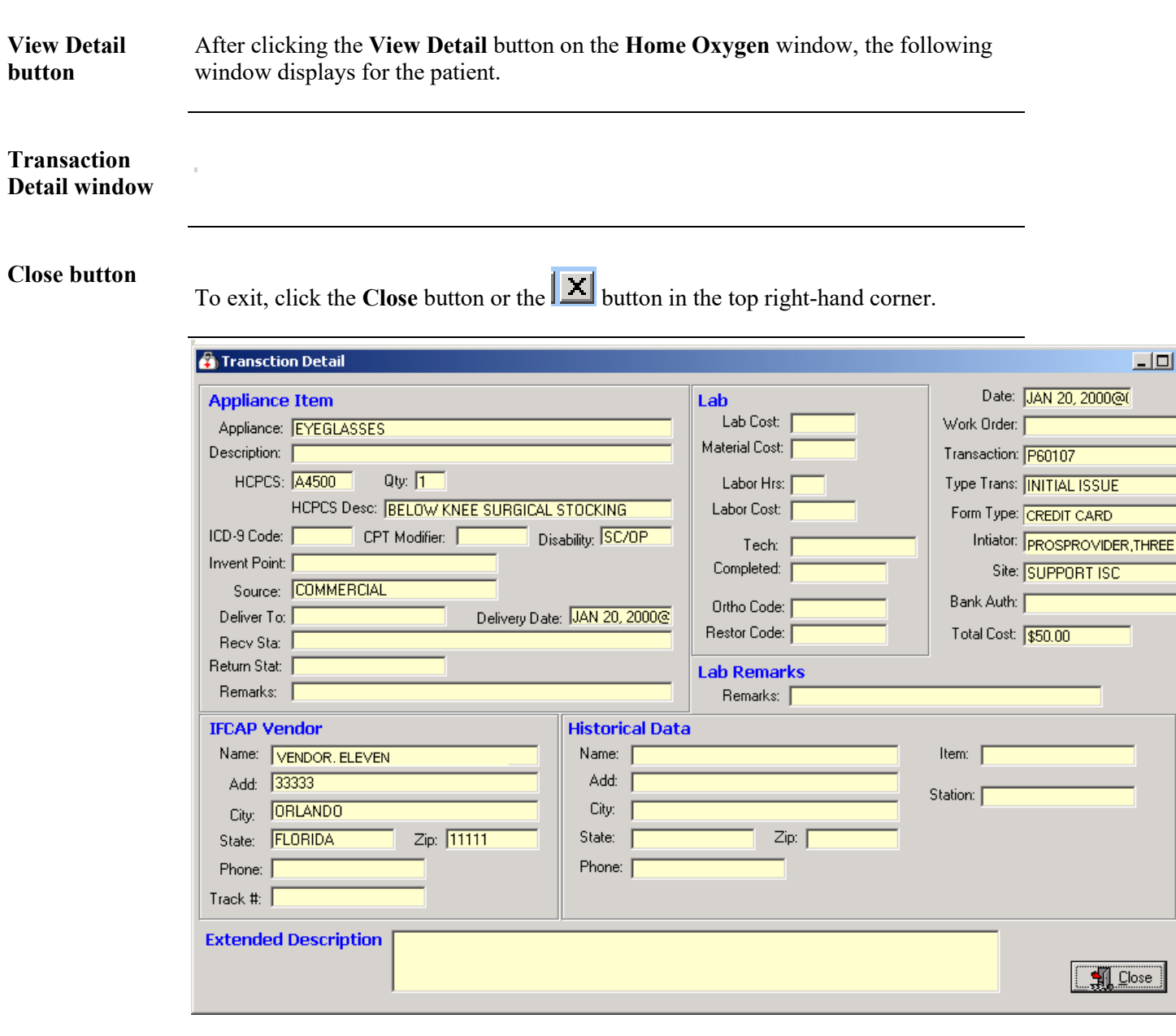

### **View and Manage the DOR**

#### **View CPRS**

**Function description** The **View CPRS** button from the **DOR** window allows you to view all the consult data on the **View CPRS** window as shown below. This is the same data as in the electronic Consult - **Suspense (SU) Menu** feature where you can enter CD for the CPRS Display.

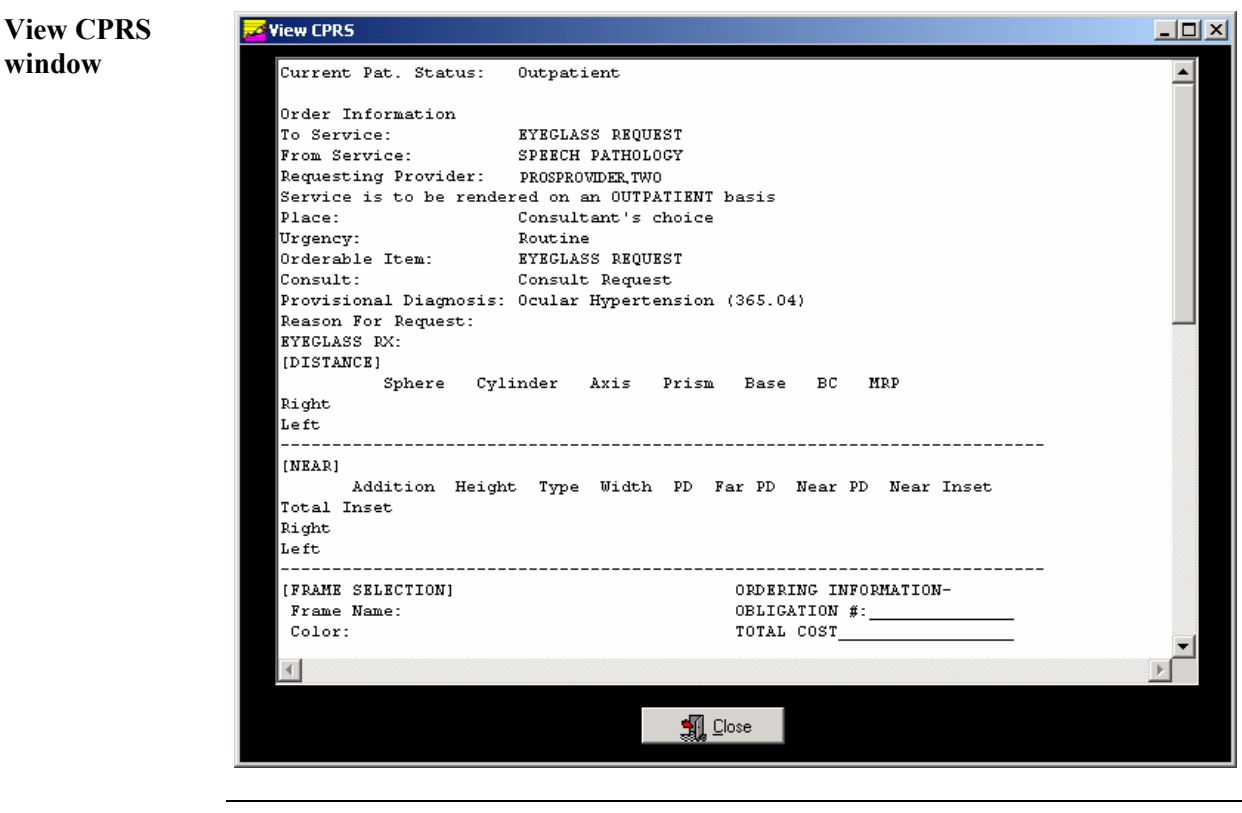

#### **Close button**

To exit, click the **Close** button or the **X** button in the top right-hand corner.

# **View Request**

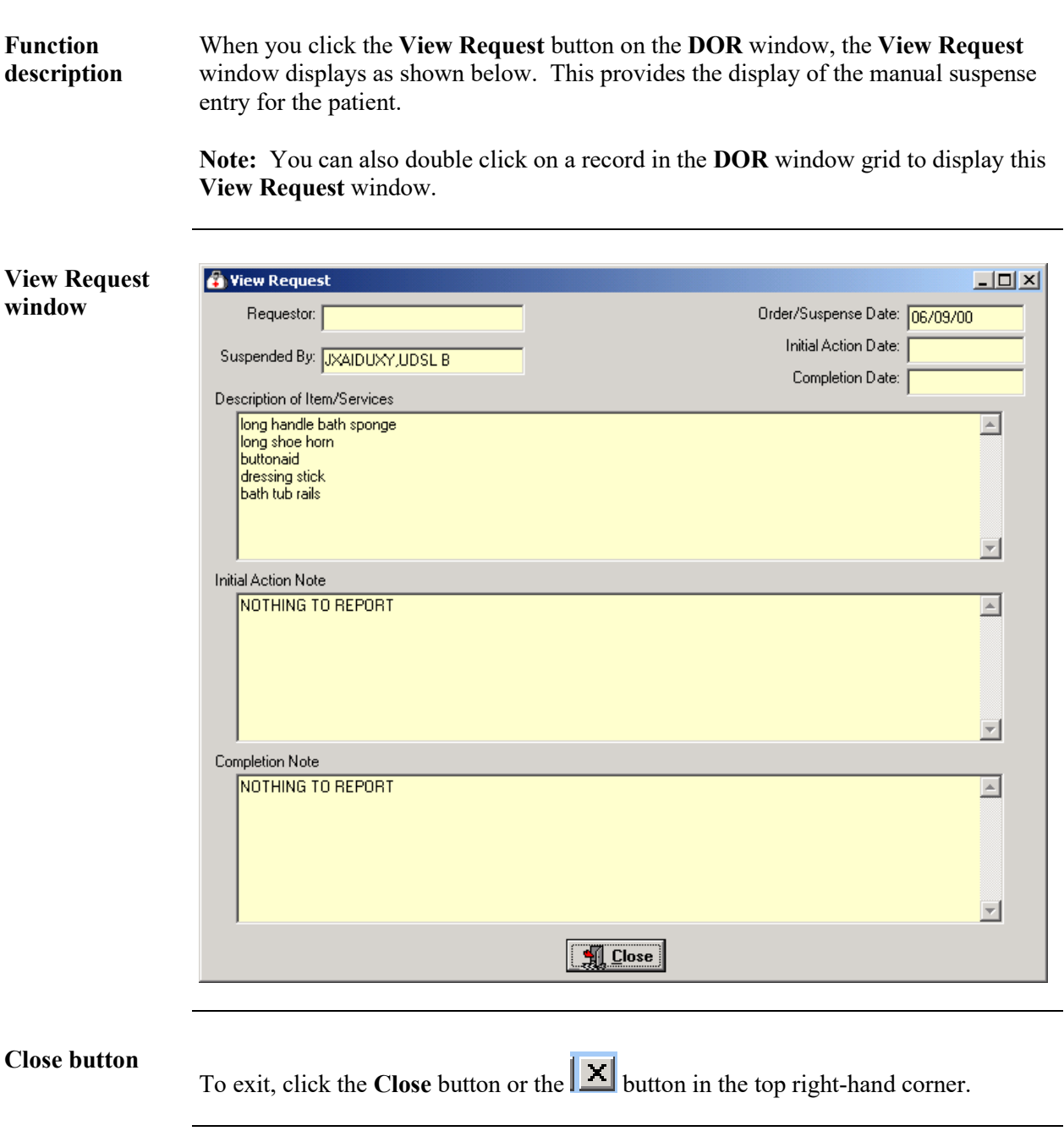

#### **Save as an Excel File**

**Excel Button** The **Excel** button on the **DOR** window will automatically launch the Microsoft Excel software program for you. It converts the data that you have selected to display into the Excel file as shown below.

**Shortcut:** Press the **<Alt>** key + **<X>** key.

This feature creates a temporary Excel **.CSV** file in the C:\NPPDDownLoad folder where the file is temporarily held. The file name is based on the site  $+$  the beginning and ending range of the patient's SSN. You can save this as an Excel file using the **Save As** option from the **File** Menu. When you exit the **Prosthetics Main Menu** window (VISTA suite), the **.CSV** file will be deleted.

**Example:** The DOR 9 50 60.csv filename includes the Site ID # or "ALL" and SSN range.

#### **MS Excel data**

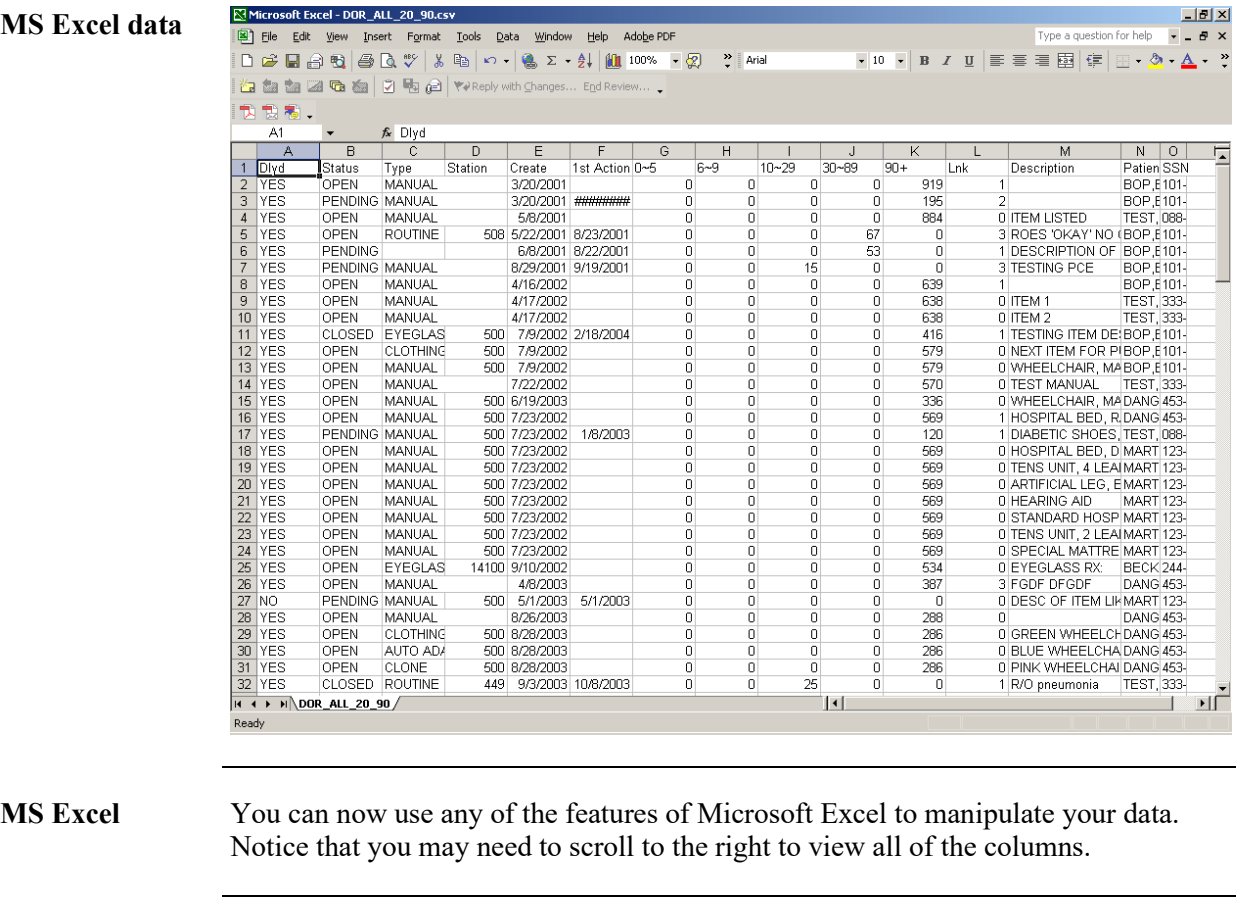

**Print the data** You can also print the data from Microsoft Excel. Click the **File** Menu and the **Print** option. See next page for more printing information.

#### **Print the DOR**

**Print the DOR data** You can print the **DOR** data using the **Print** button to send this data to your local printer. You can also click the **File** Menu and the **Print-Request Grid** option, and the **Print** dialog box displays. The layout of the print will be the same as the display. **Shortcut:** Press the  $\leq$ Alt $\geq$  key +  $\leq$ P $\geq$  key. **Note:** You can select a different printer that you have setup to print the detail. **Landscape default** When printing grids, the default is set to print in the **Landscape** format and then returns the printer to the prior state. **Steps** To print the DOR, follow these steps:

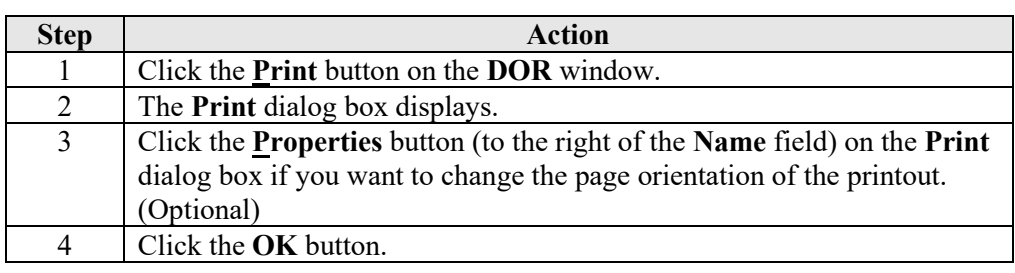

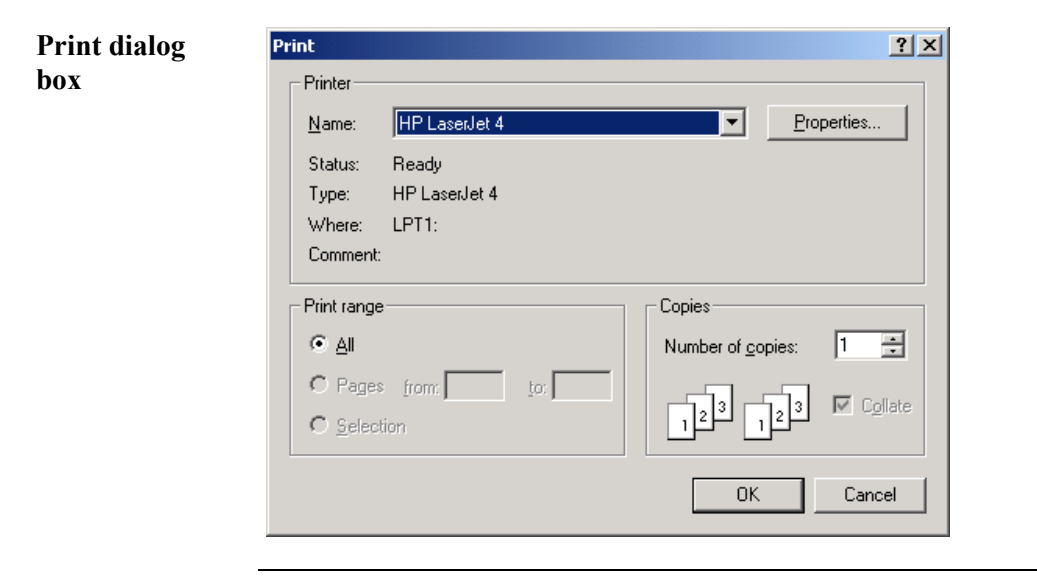

# **Appendix A**

### **Using the Menus**

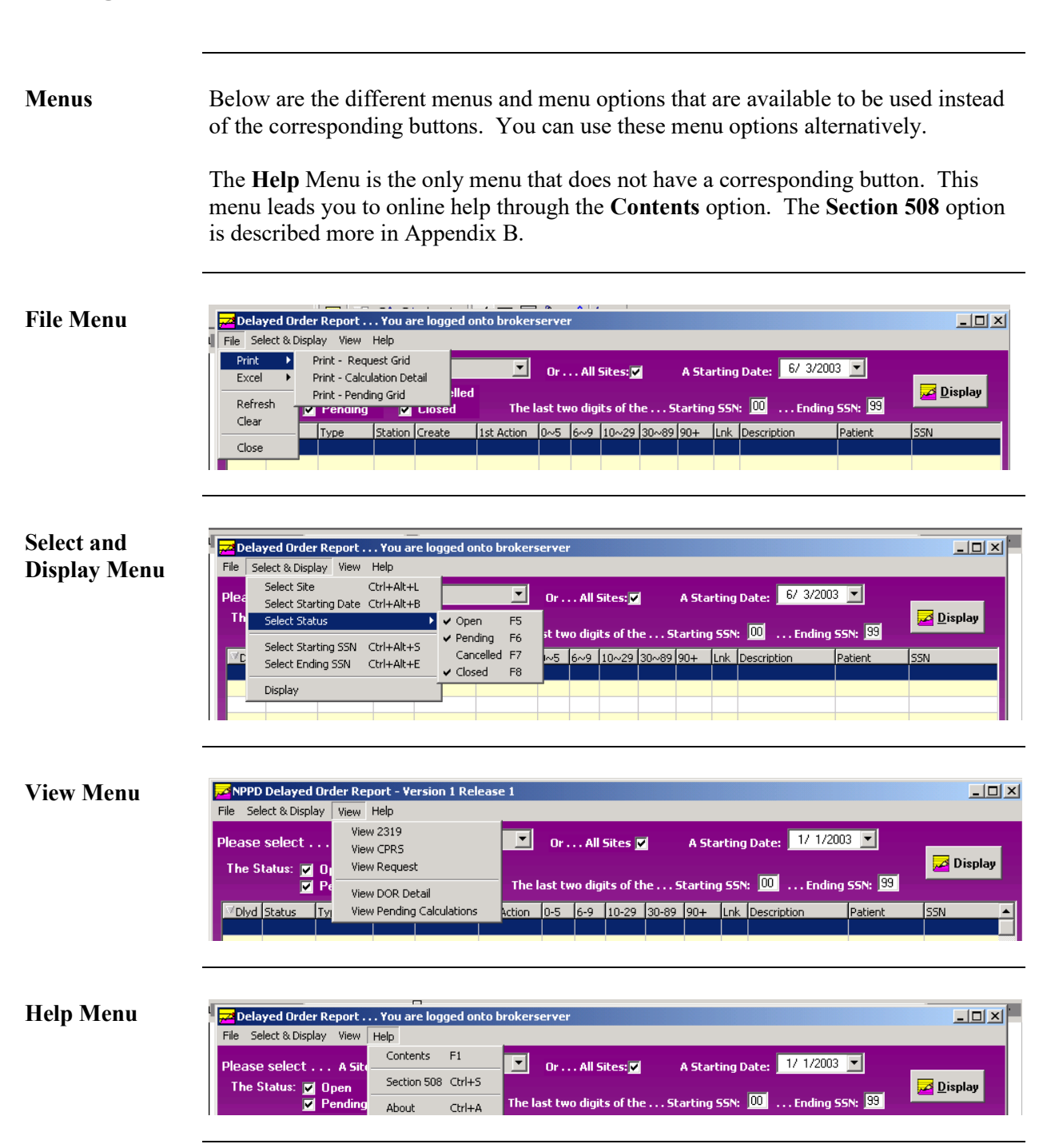

# **Appendix B**

# **Getting Help**

**F1 Key** Online Help can be accessed in three methods:

- 1. Click the **Help** Menu (located in the upper left corner of the menu bar) and the **Contents** option.
- 2. Press the **<F1>** key.
- 3. Press the **<Alt>** key + **<H>** key. (This activates the **Help** Menu, not the DOR contents.)

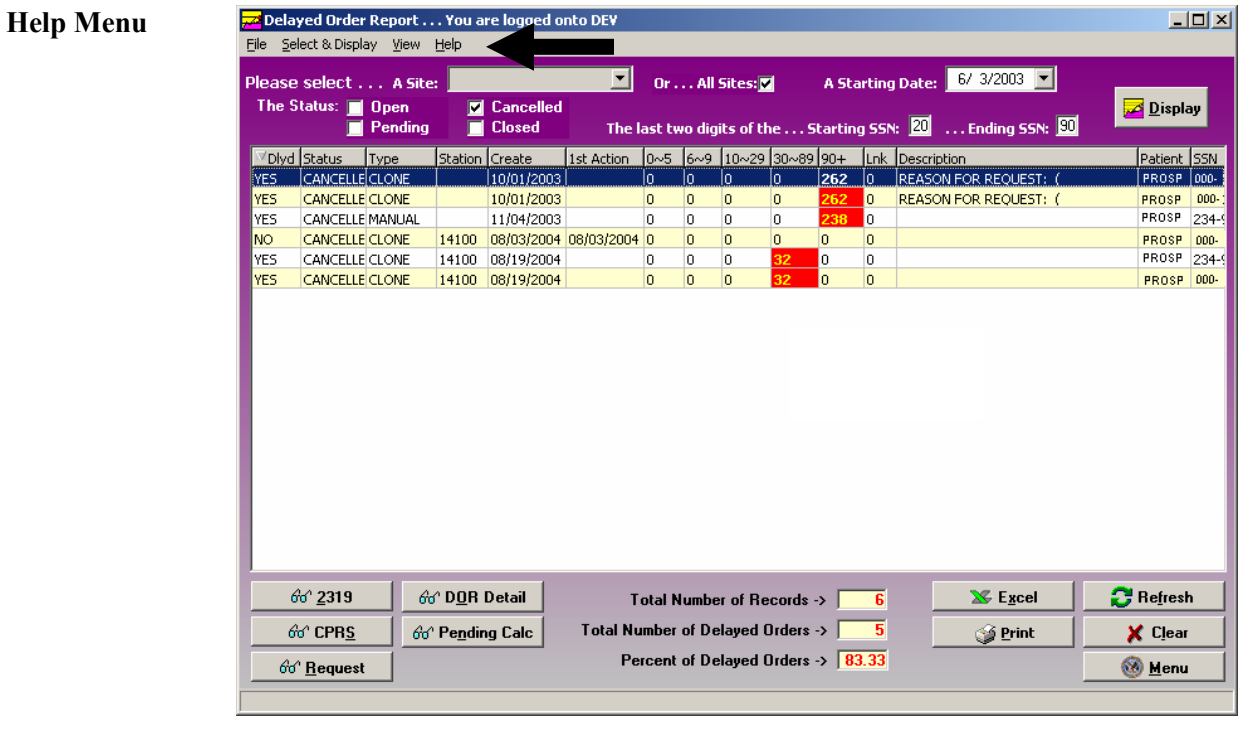

#### **Activate Section 508 Assistance**

**Introduction** You can change the colors of the screen to black/white, which is required for Section 508 requirements to be read by visually and hearing impaired veterans.

> This feature can be updated from the **Help** Menu. It provides a toggle to go back and forth between using the colors or the black/white screens depending on your needs.

**Steps** To activate the Section 508 assistance, follow these steps:

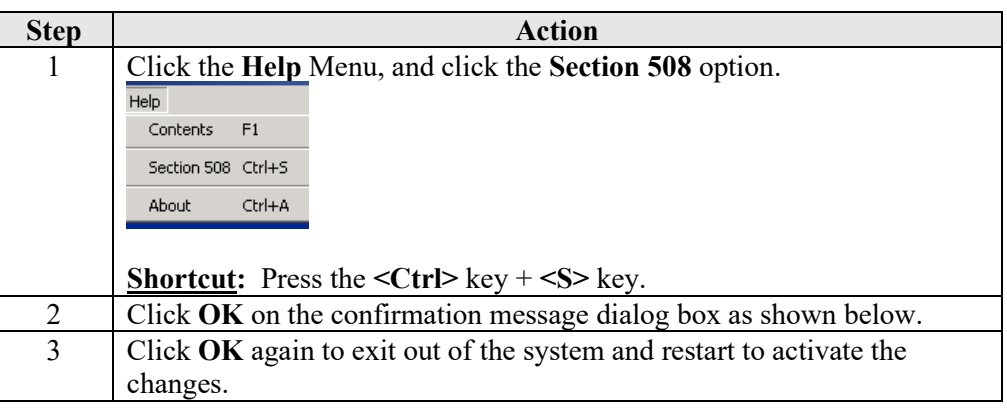

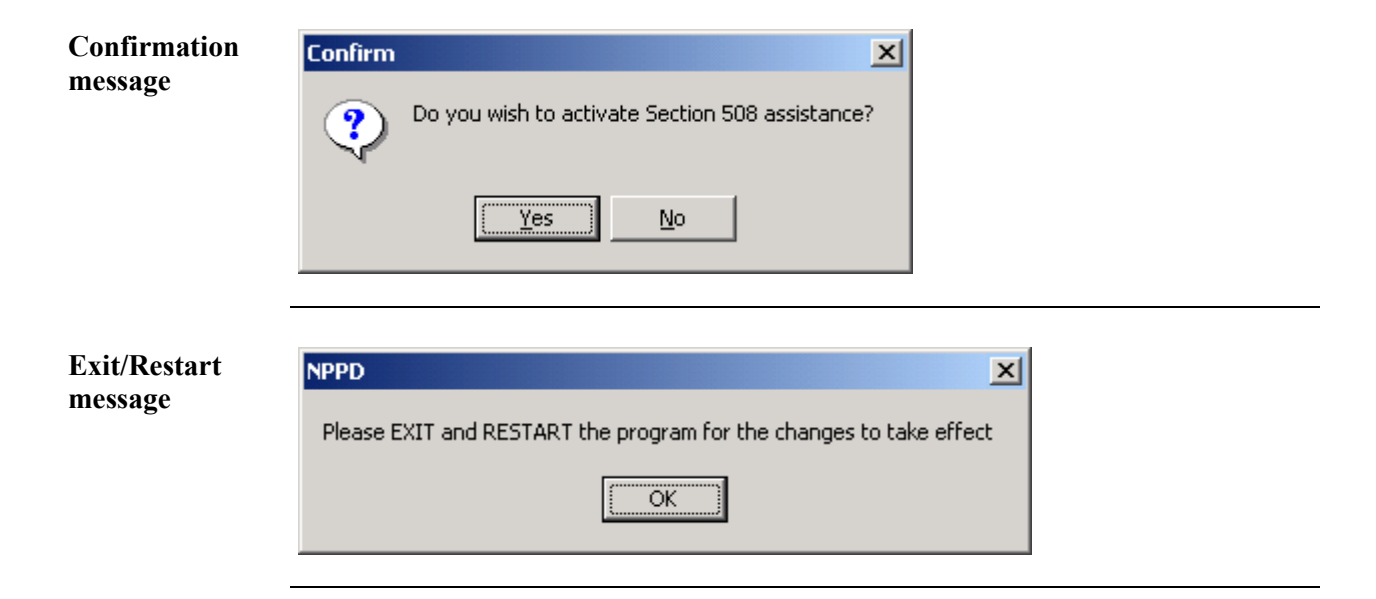